# MANUEL - SERENITY

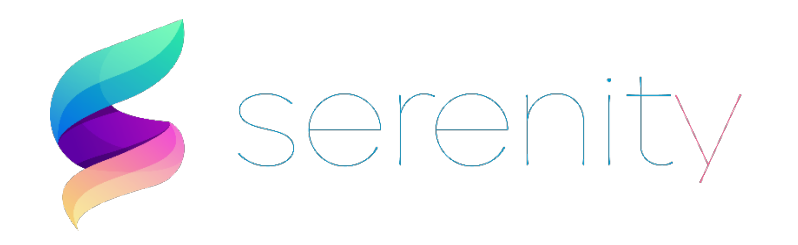

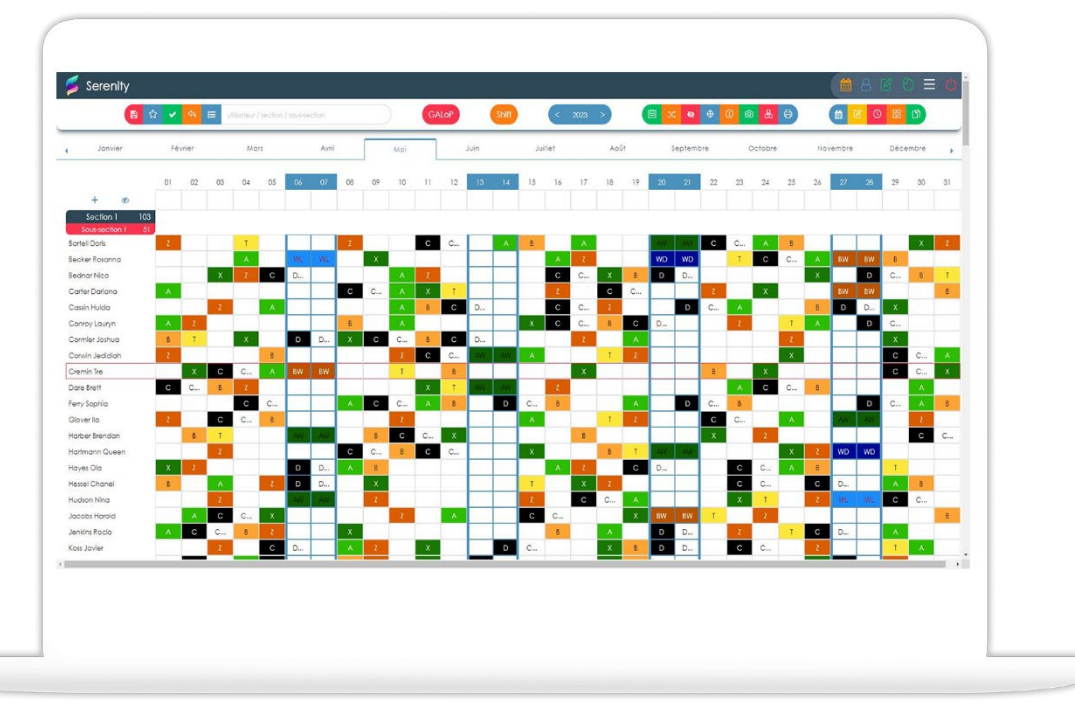

# Planifier le TEMPS autrement

# Serenity

#### L'assistant des services de planifications !

Serenity offre un ensemble d'outils d'élaboration et de gestion du temps. Bien plus qu'une application de planning, Serenity automatise les tâches les plus chronophages et les plus complexes tout en se positionnant comme l'application la plus facile à prendre en main. De plus, Serenity s'adapte en un clic à la plus restrictive des règles de travail.

### Gagner du temps et éviter les tâches chronophages

Gérer le temps peut s'avérer être une tâche laborieuse. Si les outils ne sont pas adaptés, cet exercice peut virer au cauchemar pour les utilisateurs et les occuper pendant de longues heures éreintantes causant ainsi un mal être au travail, une fatigue et des céphalées ou même des arrêts de travail.

### Le design de Serenity s'adapte à tous vos écrans

Vous pouvez bouger, que vous soyez au bureau ou en déplacement, Serenity vous suit partout et sur tous vos équipements.

### Une solution moderne et évolutive

Serenity a été pensé afin de simplifier la vie des utilisateurs et réduire drastiquement leur charge de travail, créant ainsi des conditions de travail améliorées et optimisées.

# TABLE DES MATIÈRES

<span id="page-2-0"></span>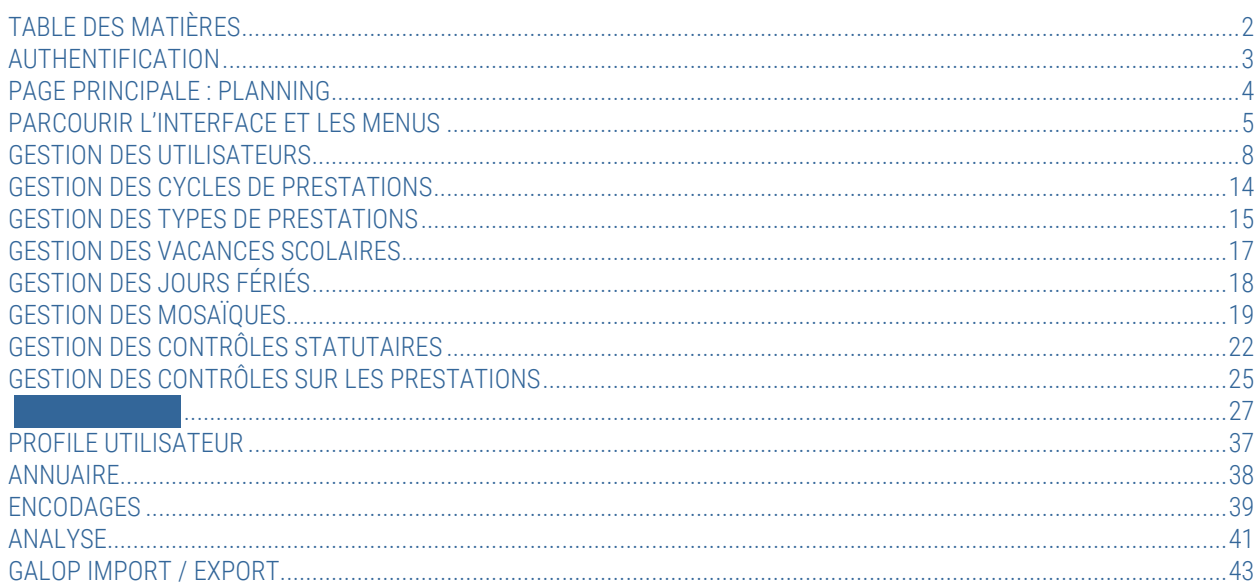

# AUTHENTIFICATION

<span id="page-3-0"></span>Pour pouvoir accéder à l'application, l'utilisateur doit s'authentifier avec un login et un mot de passe. Chaque utilisateur, enregistré dans l'application, possède un identifiant et un mot de passe par défaut qu'il peut changer à tout moment en passant par le menu [Profil Utilisateur.](#page-37-0)

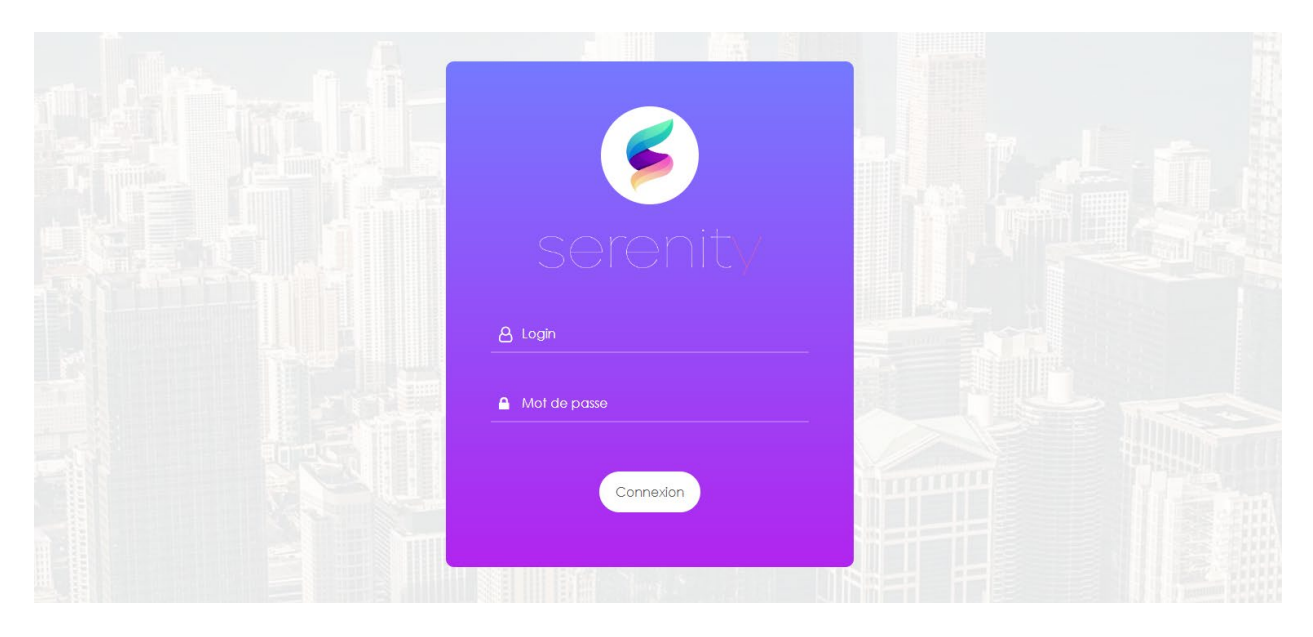

# PAGE PRINCIPALE : PLANNING

<span id="page-4-0"></span>L[e tableau de bord](#page-4-1) du planning est la page principale de Serenity, elle est accessible une fois l'authentification validée. L'interface est chargée au démarrage de Serenity mais également en cliquant sur le logo situé en haut à gauche de l'écran et par le bouton  $\Box$  qui se trouve dans le [menu principal](#page-5-1) en haut à droite.

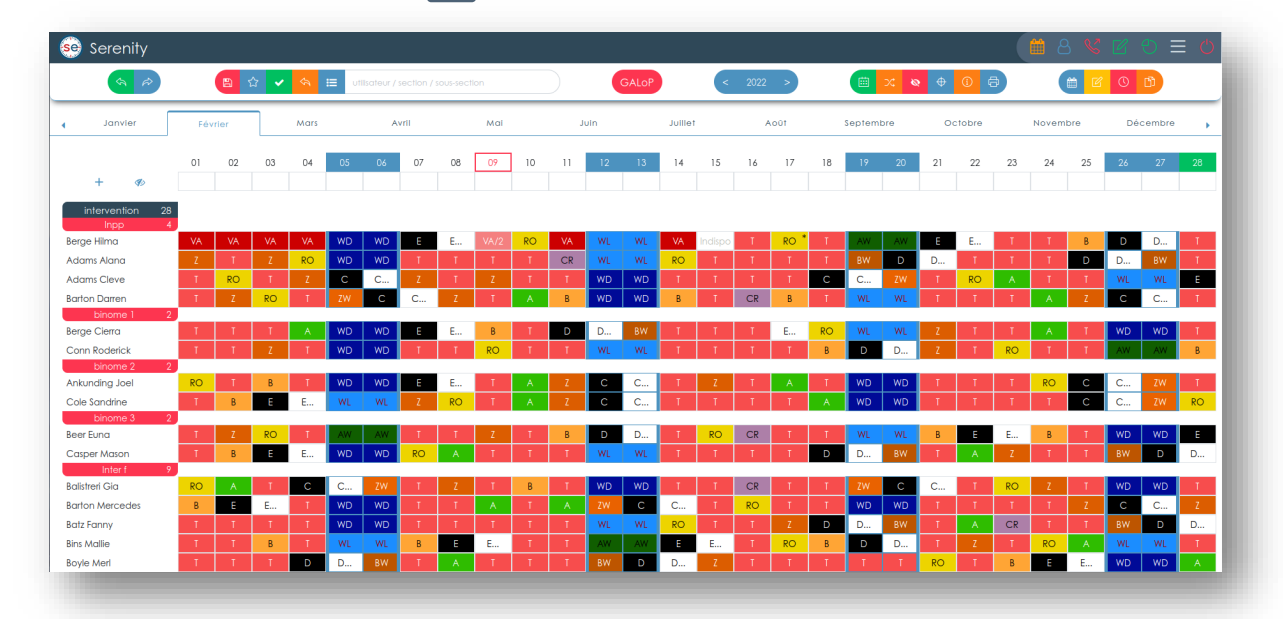

### Les menus

De nombreuses fonctionnalités sont disponibles pour la gestion des horaires, elles ont été regroupées en différents menus spécifiques afin de ne pas surcharger l'interface et garantir à l'utilisateur une prise en main facile et logique. Des menus propres à chacune des fonctionnalités de Serenity se présentent à l'utilisateur tout au long de sa navigation et s'adaptent à celui-ci en ajoutant ou supprimant des boutons selon les fonctions disponibles sur la page.

# <span id="page-4-1"></span>Le tableau de bord

Le tableau de bord de la page principale représente l'horaire des utilisateurs, les colonnes désignent les dates et les lignes les individus. Les dates sont mises en évidence par un fond bleu pour les week-ends, un fond vert pour les vacances scolaires et un fond orange pour les jours fériés. La date du jour est accentuée par la coloration de sa bordure et de son numéro en rouge.

# Naviguer dans le temps

Par défaut lors du chargement de la page principale, c'est le mois en cours qui est affiché, mais il est possible de changer le mois que l'utilisateur souhaite observer en le sélectionnant au-dessus du tableau. L'utilisateur peut également changer l'année affichée grâce au bouton (< 2021 > le chiffre étant l'année observée et les flèches gauche/droite permettant de reculer ou d'avancer d'un an dans le temps.

# Le Personnel

Le personnel est organisé en sections et sous-sections. Une indication du nombre de personnes présentes dans ces groupes est affichée à droite du nom du groupe. Les utilisateurs du système peuvent être déplacés d'une section à l'autre très facilement. Un scroll vers le bas permet de parcourir l'ensemble du personnel.

# PARCOURIR L'INTERFACE ET LES MENUS

<span id="page-5-1"></span><span id="page-5-0"></span>Menu principal

 $\equiv$ 

Situé en haut à droite de chaque page, ce menu est commun à toutes les pages, il permet d'accéder aux fonctions détaillées ci-dessous :

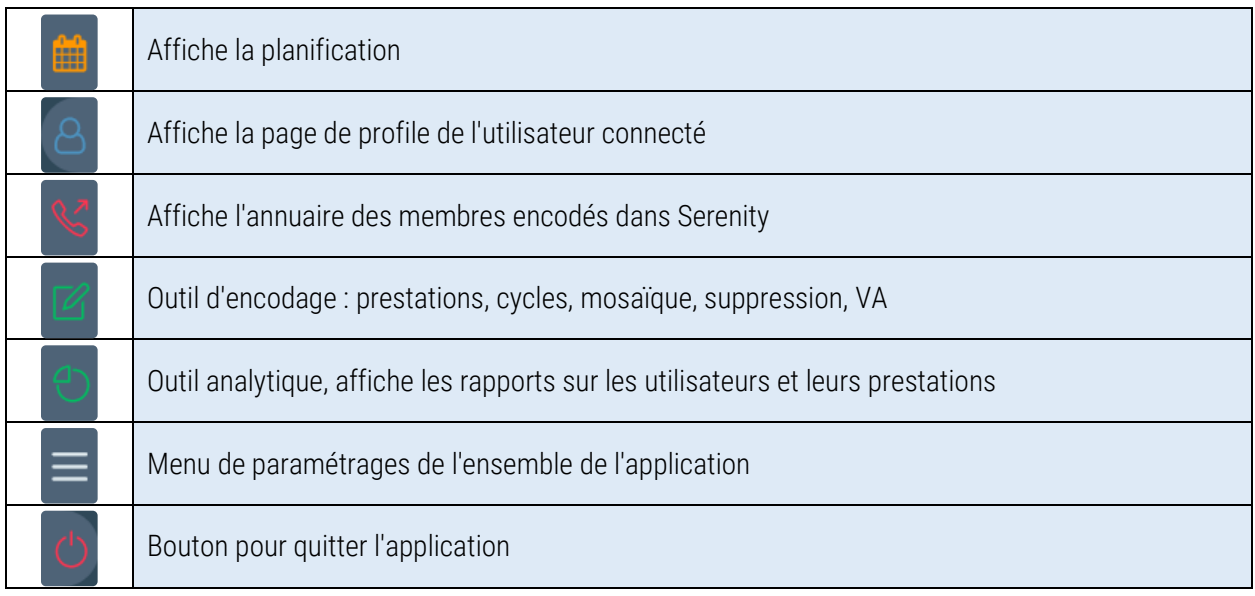

Menu de recherche 日☆↓  $|E|$ utilisateur / section / sous-section

Le menu de recherche permet de lister dans la page de planification : les sections, les personnes ou les soussections recherchées simplifiant ainsi la vue du planning en opérant un tri sur l'affichage.

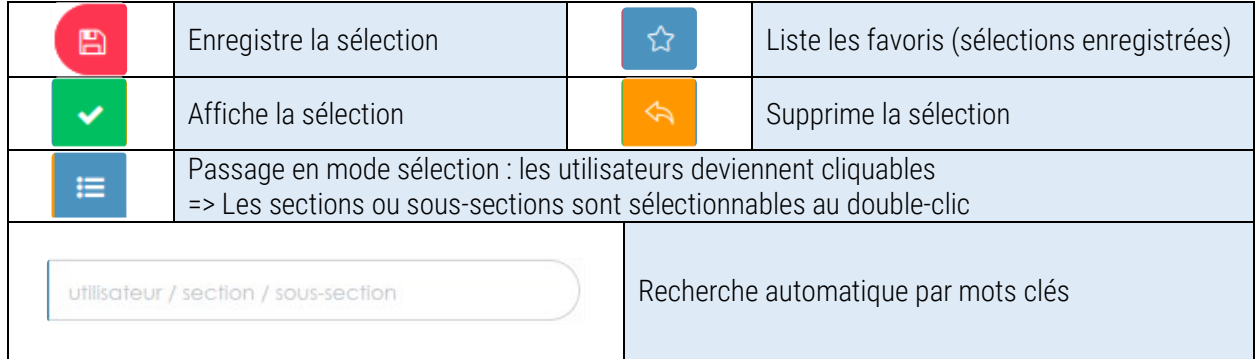

Menus de planification

Ce menu, incontournable pour la planification de services, regroupe une grande partie des fonctionnalités de gestions du planning.

 $\bigoplus$ 

曲

 $\alpha$ 

 $\ddot{\circ}$ 

 $\odot$ 

 $\circ$ 

க

6

 $\odot$ 

88

m

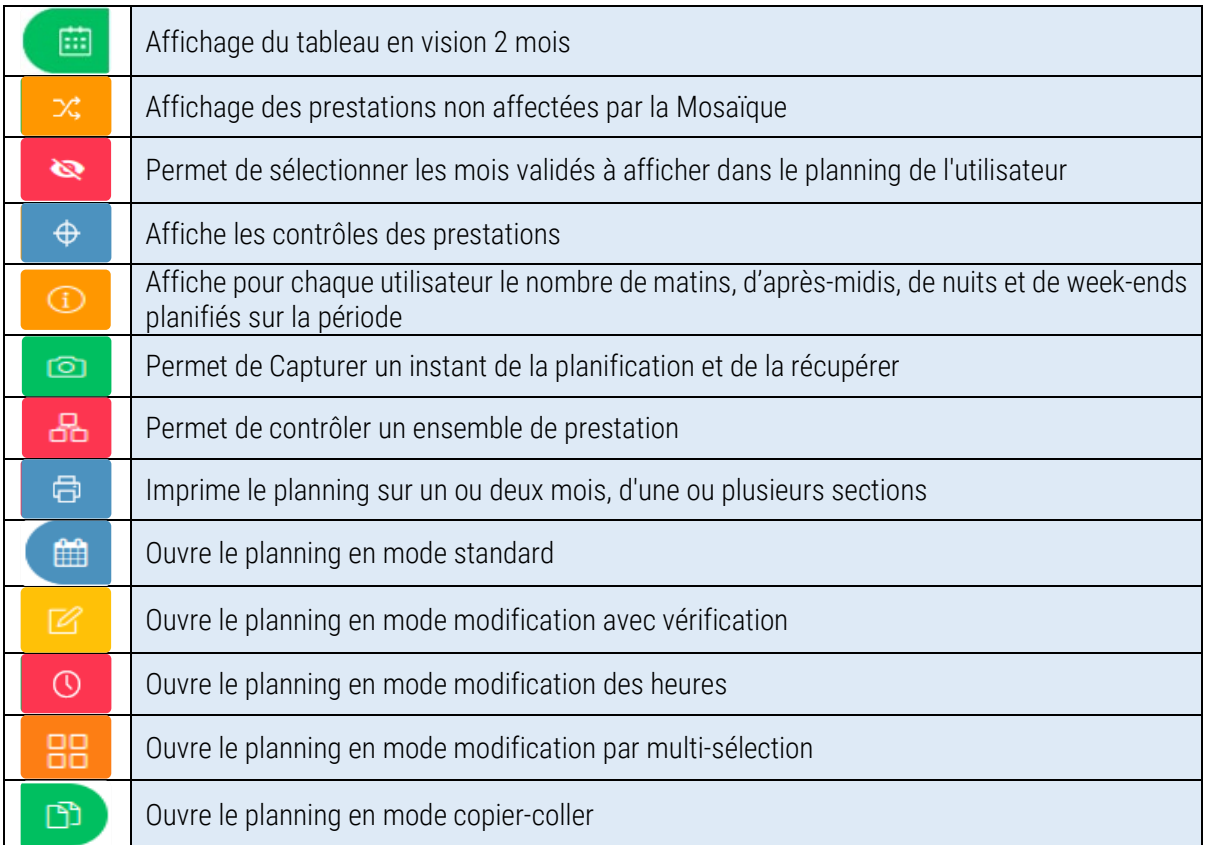

# Retour en arrière et en avant

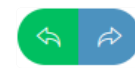

Cette fonctionnalité vous permet de revenir en arrière d'une modification et de récupérer le planning dans l'état qu'il possédait avant la modification et/ou, si il y a eu un retour en arrière, de récupérer les modifications.

Cette fonction est accessible dès qu'une modification est effectuée sur le planning. Elle est mise à jour à chaque changement. Les retours en arrière ou en avant sont gardés jusqu'à la fin de session (lorsque vous quittez l'application ).

Attention : pour des raisons de sécurités : l'application se ferme automatiquement après un certain temps sans activités.

GALoP GALOP

Ce bouton donne accès aux fonctionnalités d'Import / Export pour GALoP.

# Le menu de paramétrages  $\equiv$

Ce module n'est disponible qu'aux utilisateurs de haut niveau (Administrateurs) car il contient l'ensemble des paramètres utiles à l'application pour son bon fonctionnement. Cette page est composée d'un menu donnant accès aux différentes fonctions de gestions de l'application. On peut y retrouver la gestion des utilisateurs, des types de prestations, des contrôles statutaires et bien d'autres encore. Ce menu doit être bien appréhendé par l'utilisateur car il pourrait engendrer des comportements non désirés de l'application.

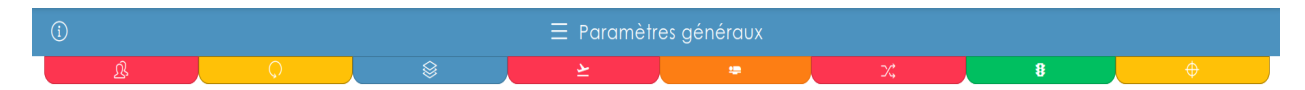

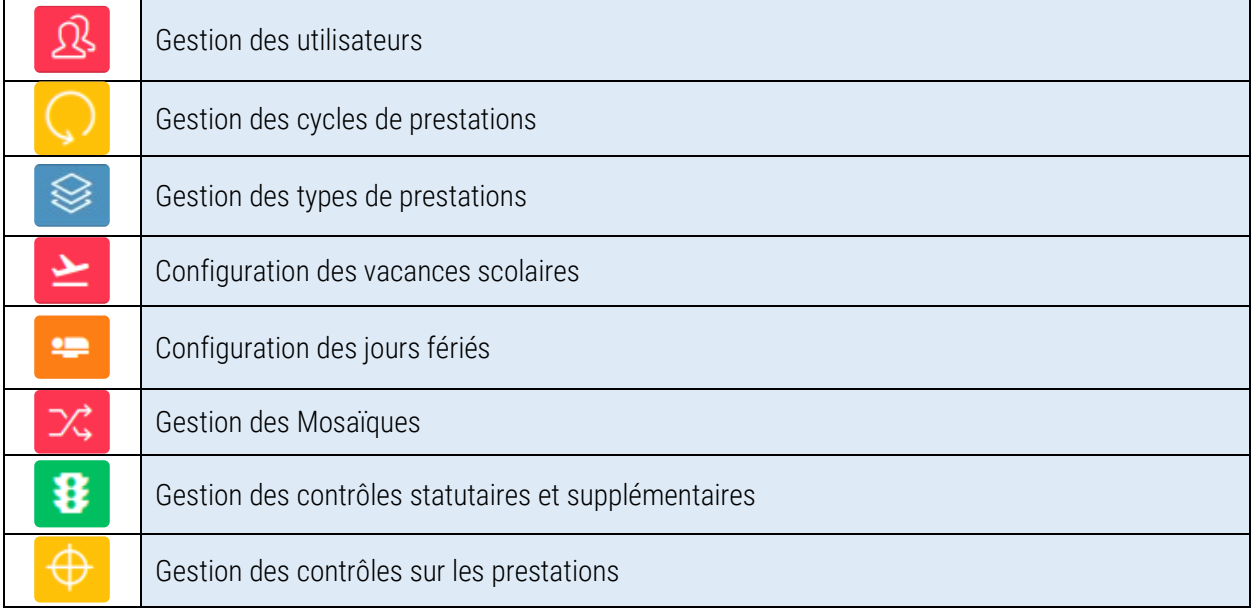

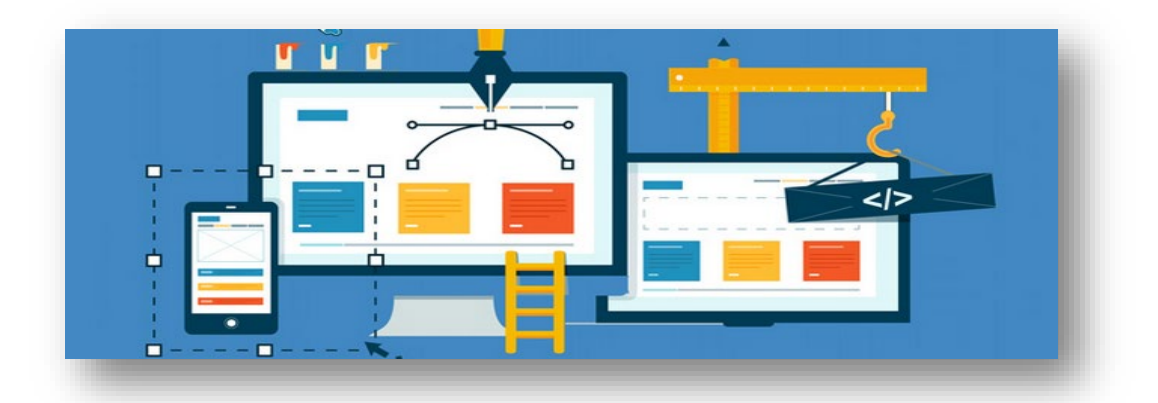

#### GESTION DES UTILISATEURS  $\mathfrak{R}$

<span id="page-8-0"></span>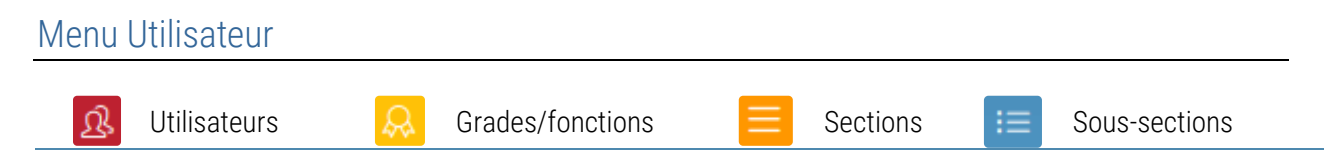

Cette page donne accès aux différentes fonctions permettant de gérer les utilisateurs enregistrés dans l'application. Elle gère également les grades et fonctions, les sections et les sous-sections.

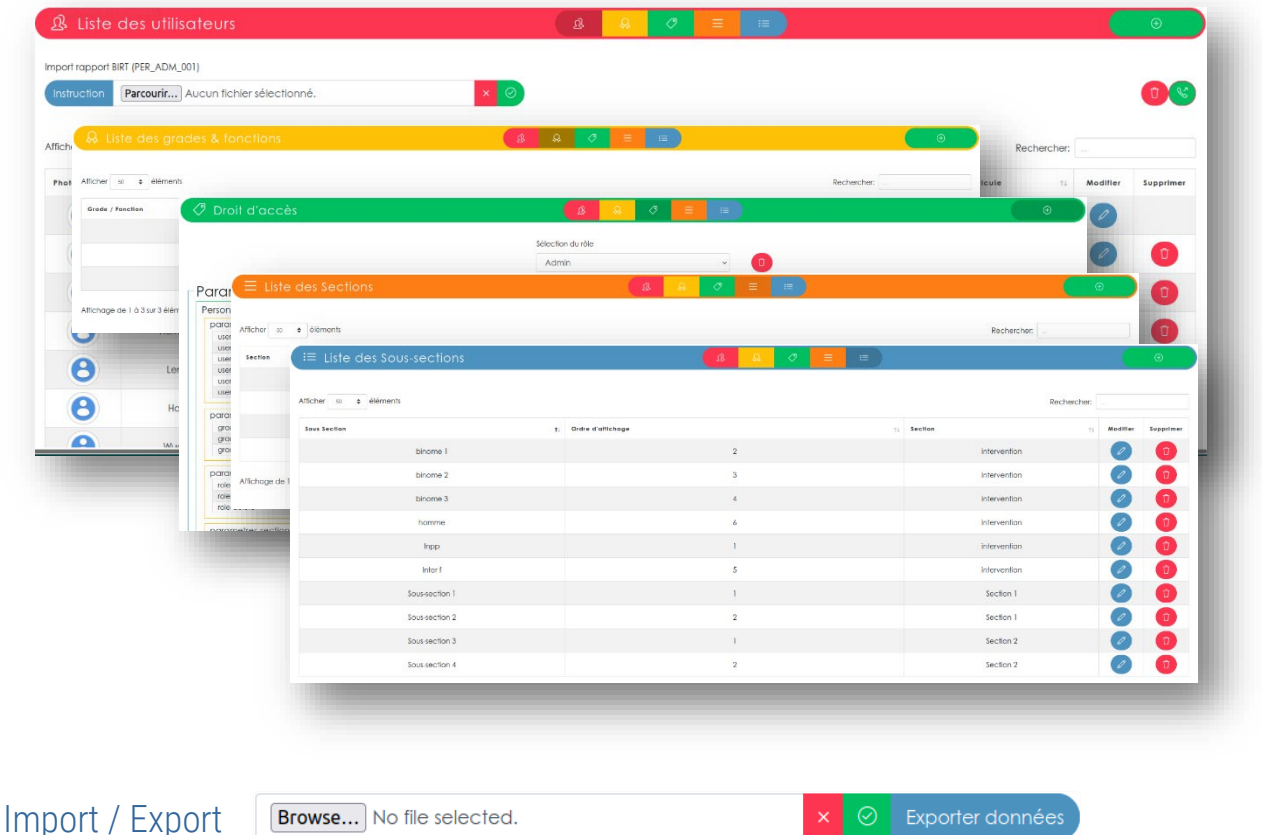

La fonction « Import » permet à l'administrateur d'injecter des utilisateurs dans l'application à partir d'un fichier Excel. Ce fichier peut être généré à partir de l'application GALoP par le biais du formulaire ACT\_PRE\_002.xlsx. Il est également possible d'exporter cette liste depuis l'application Serenity grâce au bouton Exporter données.

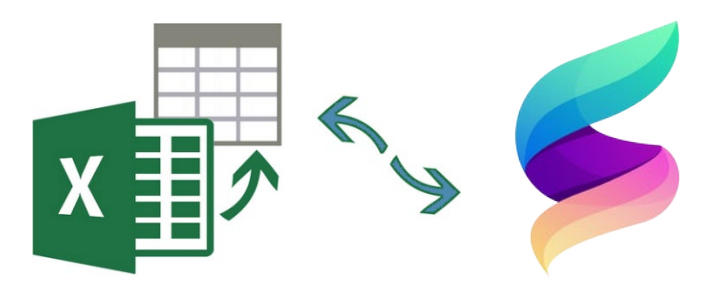

Annuaire<sup>( $\&$ </sup>

Ce bouton permet de rendre accessible ou non la page de l'annuaire téléphonique.

#### Liste des utilisateurs ் இ

Cette page, affichée par défaut à l'ouverture des paramètres généraux, liste dans un tableau tous les utilisateurs enregistrés dans l'application. Chaque ligne représente une personne et chaque colonne donne des informations utiles sur celui-ci : sa photo de profile, son nom, son prénom, sa section, sa sous-section, ses droits utilisateur (niveau de pouvoir dans l'application) et son matricule.

Les colonnes sections et sous-sections contiennent des listes déroulantes qui permettent de modifier la section et/ou la sous-section des personnes. Des outils d'affichages, de tris et de recherches sont disponibles dans le tableau.

### Ajout d'un utilisateur

Donne accès au formulaire d'ajout d'un utilisateur (voir image ci-dessous). Les champs obligatoires sont épinglés par une étoile rouge. Le programme vérifie la présence de ces champs mais aussi la structure du mot de passe qui doit compter entre 8 et 12 caractères et contenir au moins une majuscule et un chiffre. Il contrôle également l'absence du login en base de données (contrainte d'unicité). Si une erreur est commise lors de la complétion du formulaire, l'application indique quelles sont ces erreurs et invite l'utilisateur à modifier le formulaire.

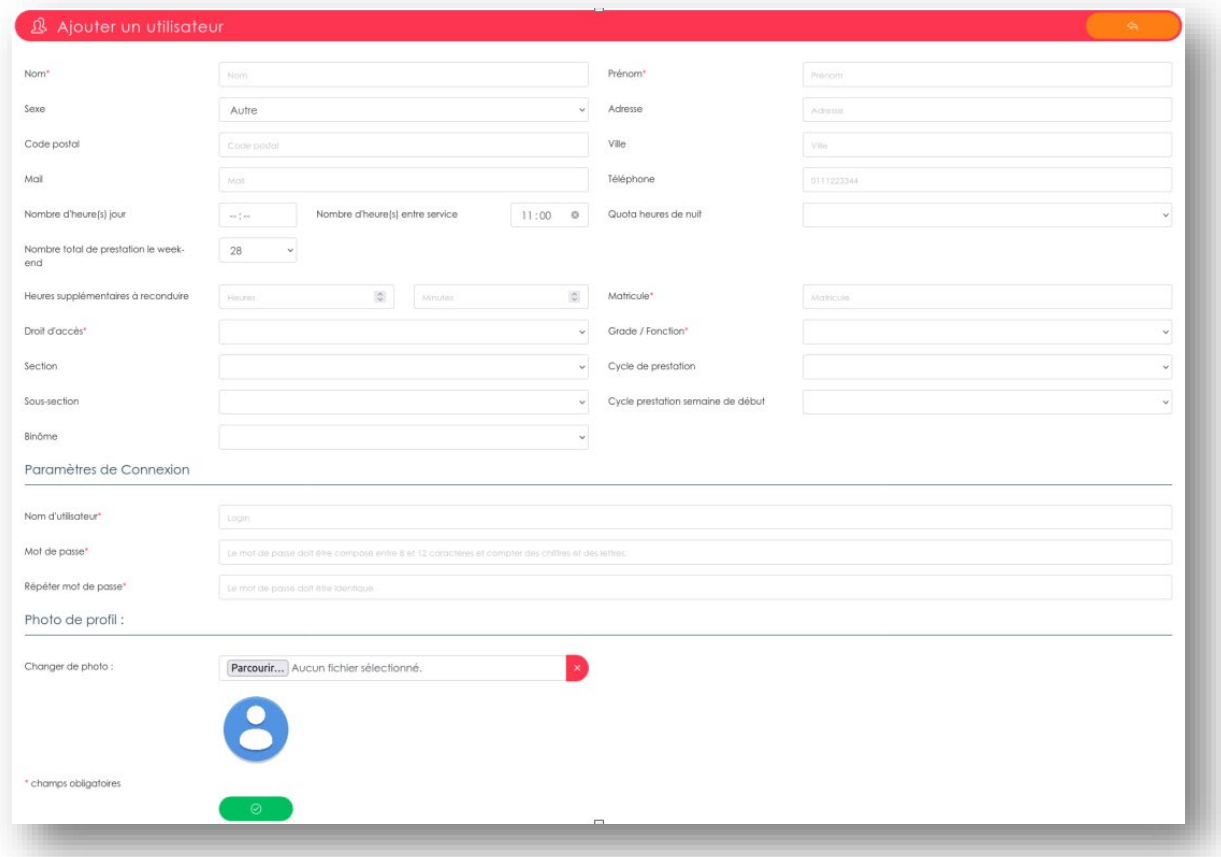

# Modification d'un utilisateur *C*

Renvoie le même formulaire complété avec les données de l'utilisateur sélectionné.

#### Suppression d'un utilisateur Ů

Supprime l'utilisateur sélectionné. (Il est possible de récupérer les utilisateurs supprimés)

#### Grades et fonctions

Affiche la liste des grades et fonctions enregistrés dans l'application avec les mêmes possibilités d'affichages que la liste des utilisateurs.

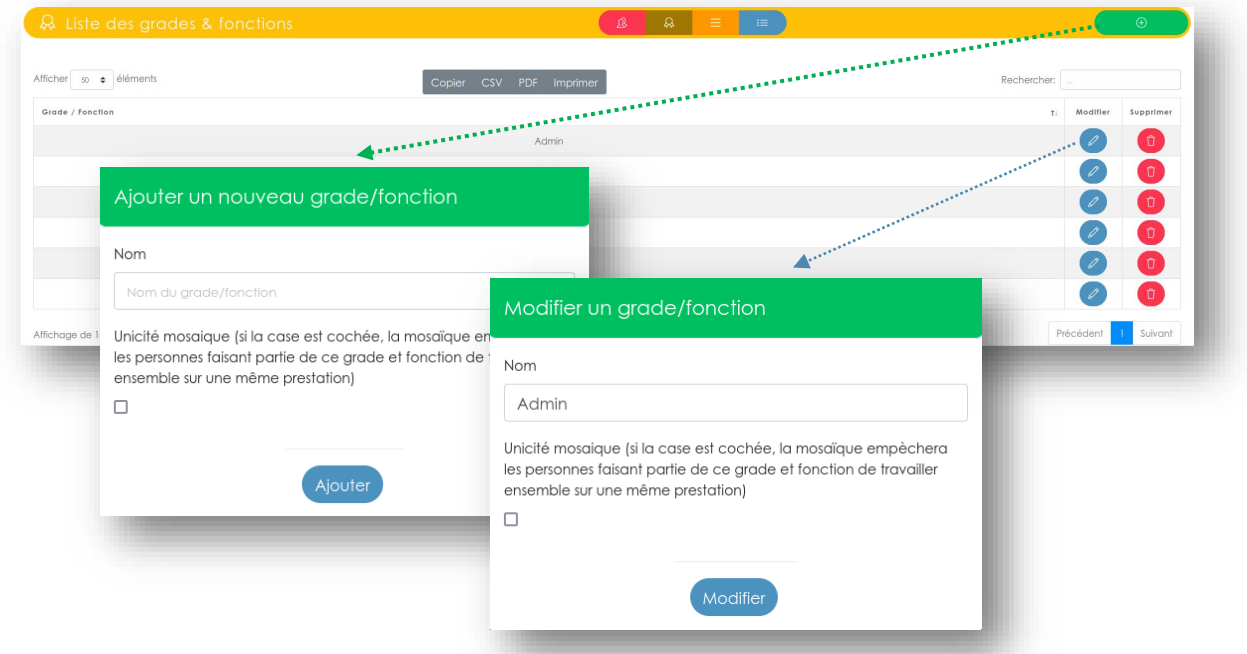

Note : L'ajout et la modification d'un grade et fonction est soumis à un contrôle d'unicité. La suppression d'un grade et fonction ne peut être effectué que si celui-ci ne correspond à aucun utilisateur. La case à cocher dans le formulaire permet l'exclusion dans la mosaïque : lors de l'utilisation de mosaïque, cette information permet de limiter le nombre de personne faisant partie de ce grade et fonction afin de ne pas les faire travailler ensemble sur une même prestation.

### Rôles et permissions

La gestion des rôles et permissions permet d'activer ou désactiver des fonctionnalités de Serenity pour certains utilisateurs. Exemple : l'administrateur possède toutes les permissions sur l'application, il peut tout faire, quant à l'utilisateur normal, il ne possède aucune permissions donc il ne pourra avoir accès qu'à la planification. Les rôles ne sont pas limité, il est possible d'en créer autant que l'on souhaite. Les rôles et permissions permettent de manière granulaire de définir plusieurs niveaux de pouvoir et d'accès à l'application. Par défaut le rôle « Administrateur » possède toutes les permissions (pour des raisons de sécurités, il n'est pas visible dans le menu afin de ne pas pouvoir le modifier ou de le supprimer).

### Ajouter un rôle

Pour ajouter un rôle il suffit de cliquer sur le bouton ci-dessus, une petite fenêtre apparait pour pouvoir nommer celui-ci. Attention le nom du rôle doit être unique, dans le cas contraire, l'application vous avertit que ce nom existe déjà et vous invite à en choisir un autre.

# Modifier les permissions d'un rôle

Cette page permet de sélectionner le rôle que l'on souhaite modifier. De cases à cocher permettent d'ajouter ou de supprimer les permission du rôle sélectionné.

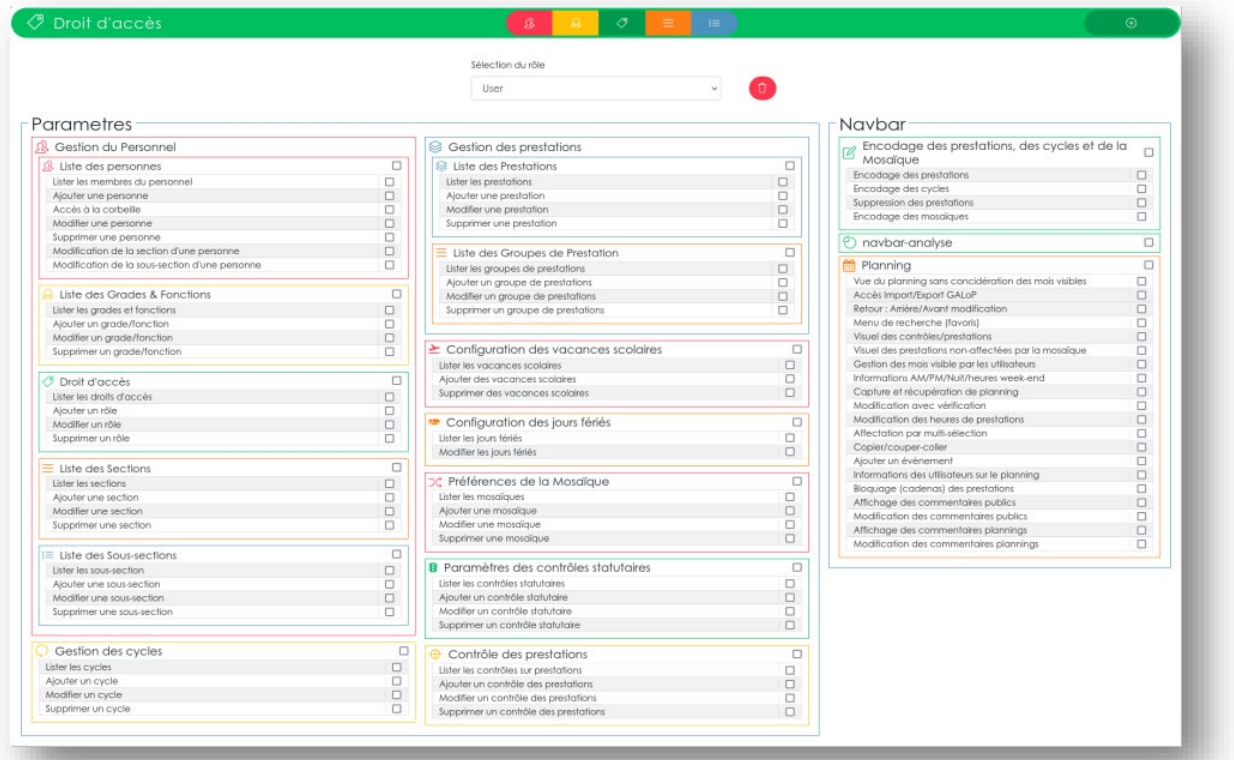

#### **Sections**

Affiche la liste des sections enregistrées dans l'application avec les mêmes possibilités d'affichages que la liste des utilisateurs.

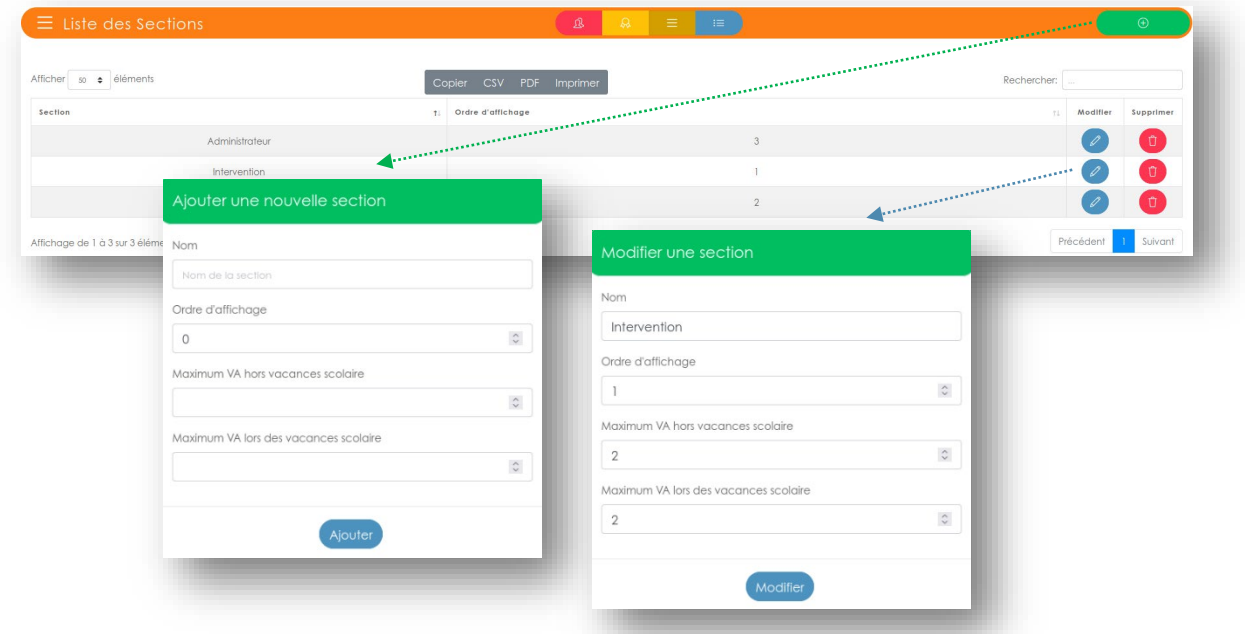

Les formulaires d'ajout et de modification des sections comportent plusieurs champs à compléter :

- $\Rightarrow$  Le nom de la section (obligatoire)
- $\Rightarrow$  Le numéro d'affichage qui impacte l'ordre d'affichage de ces sections sur le planning.
- $\Rightarrow$  Les limites de personnes en VA (congés) pendant et hors vacances scolaires.
	- $\Rightarrow$  Ces limites sont observées lors de l'affectation des VA.

Ů

La suppression d'une section n'est possible que si aucune personne n'en fait partie. Une demande de confirmation est soumise à l'utilisateur avant une suppression définitive.

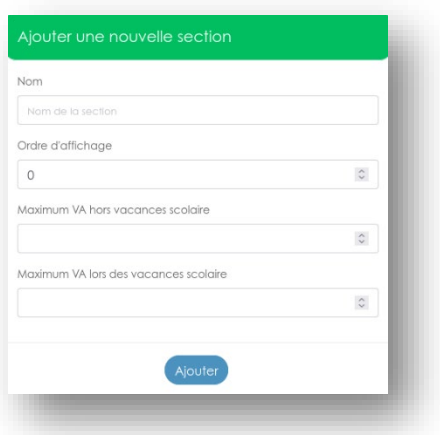

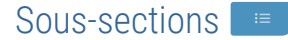

Affiche la liste des sous-sections enregistrées dans l'application avec les mêmes possibilités d'affichages que la liste des utilisateurs.

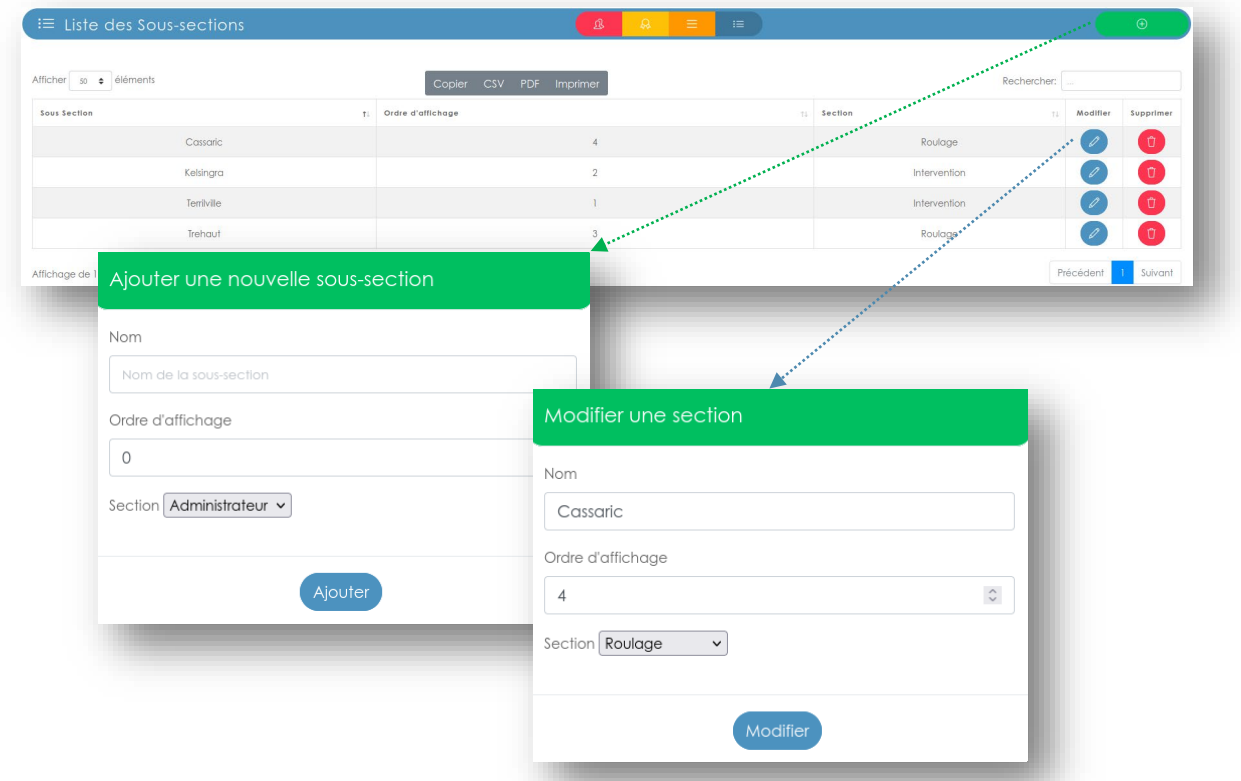

Note : De la même manière que les sections, les sous-sections possèdent un nom et un ordre d'affichage. La sous-section est un groupe faisant partie d'une section, il est donc demandé de choisir à quelle section appartient la sous-section que l'on souhaite ajouter ou modifier. La suppression est soumise aux mêmes contrôles que ceux opérés pour la suppression d'une section.

#### GESTION DES CYCLES DE PRESTATIONS  $\bigcirc$

<span id="page-14-0"></span>Un cycle de prestations est une suite de prestations sur une ou plusieurs semaines que l'on peut créer et affecter aux utilisateurs afin de remplir leur horaire en une seule opération.

La liste des cycles affiche, sous forme d'un tableau, l'ensemble des cycles présent dans le programme. Chaque ligne est composée du nom du cycle et du nombre de semaines que couvre celui-ci.

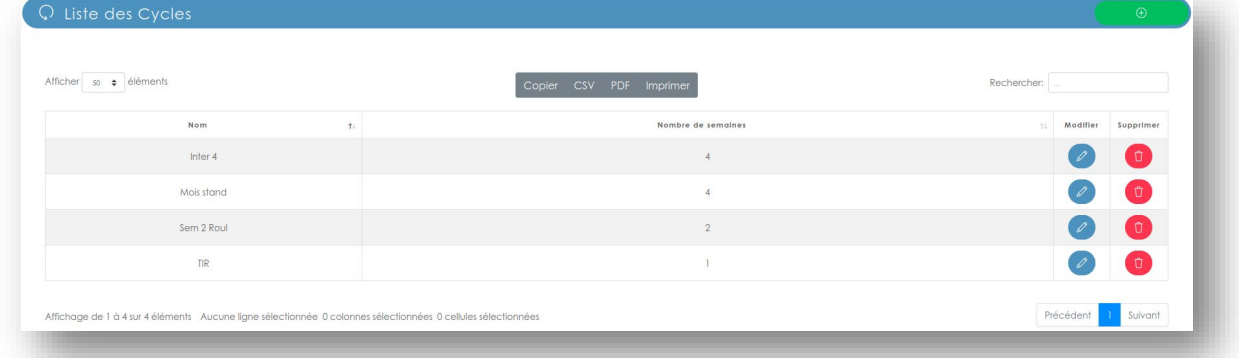

### Ajouter un cycle

Un formulaire de création de cycle permet de choisir combien de semaines couvrira ce nouveau cycle ainsi que son nom.

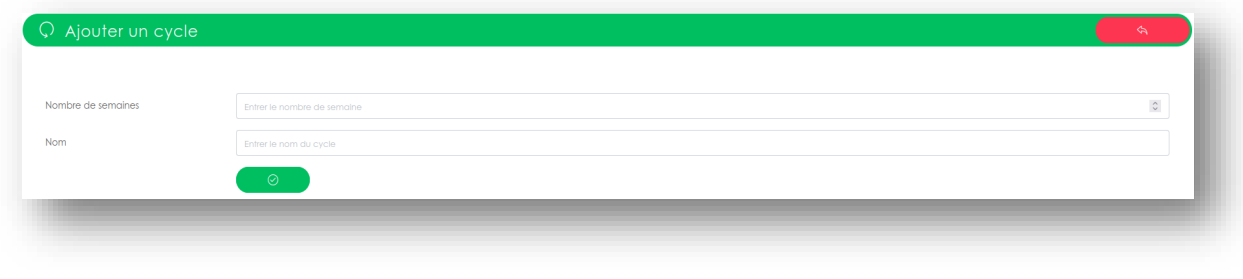

# Modifier un cycle 2

Ouvre une fenêtre qui permet de modifier les prestations contenues dans ce cycle.

Les lignes correspondent aux semaines et les colonnes aux jours de celles-ci. Chaque cellule est une liste déroulante contenant tous les types de prestations.

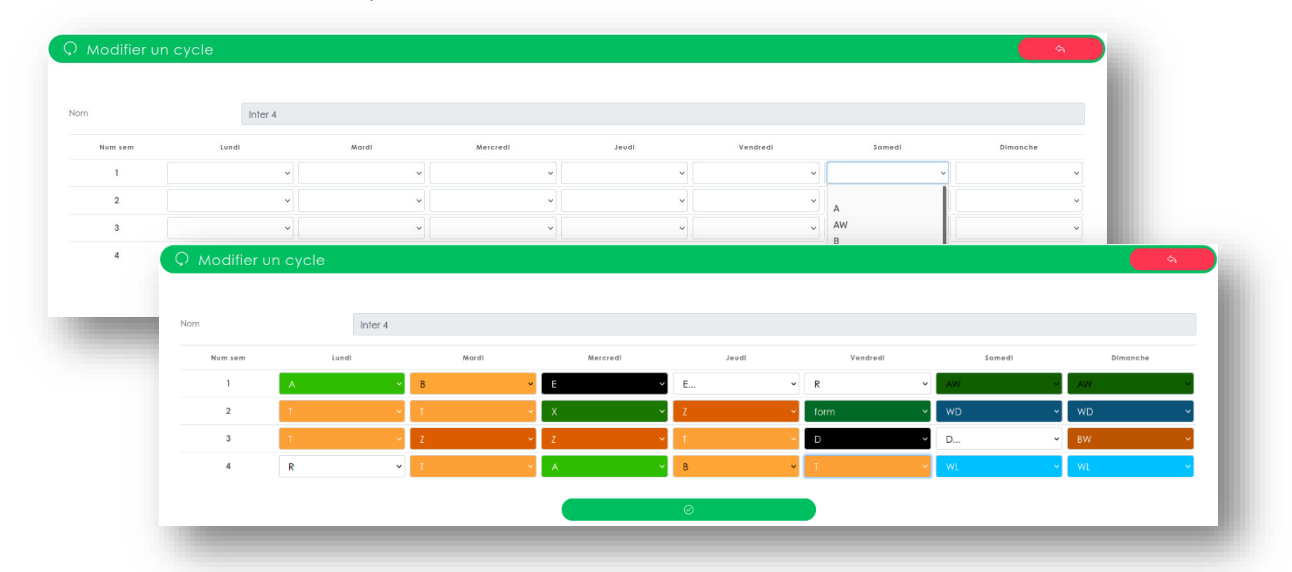

Serenity 3.9.4 - Mediabos | F. 0800 37 780 | M. 0496 378 901 | info@mediabos.be | www.mediabos.be

# **S** GESTION DES TYPES DE PRESTATIONS

<span id="page-15-0"></span>Les types de prestations sont essentiels à l'application, ce sont les différents services qui seront utilisés pour remplir les cellules du planning. Chaque type de prestation possède différentes caractéristiques qui définissent si il s'agit d'une prestation de nuit ou de week-end, si cette prestation sera comptabilisée et si oui combien d'heures. Une grande partie des informations, nécessaire aux contrôles, est définie par ces caractéristiques, il est donc important d'y être attentif lors de leur création.

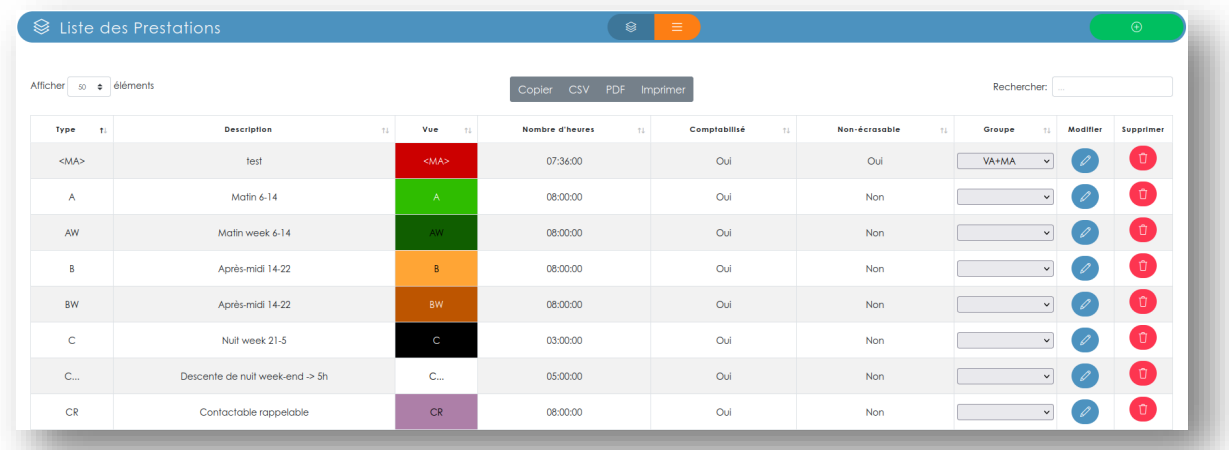

La liste des types de prestations affiche, sous forme d'un tableau, tous les types de prestations présents dans le programme. Chaque ligne correspond à un type de prestation. Elle est composée de son nom, d'une petite description, de la forme visuelle d'une cellule de ce type, du nombre d'heures que comprend celle-ci, d'une indication permettant de savoir si cette prestation sera comptabilisée ou non, d'une indication sur son aspect écrasable (un type de prestation non-écrasable est protégé lors de l'encodage de masse) et de la liste des groupes de prestations.

# Groupes de prestations  $\blacksquare$

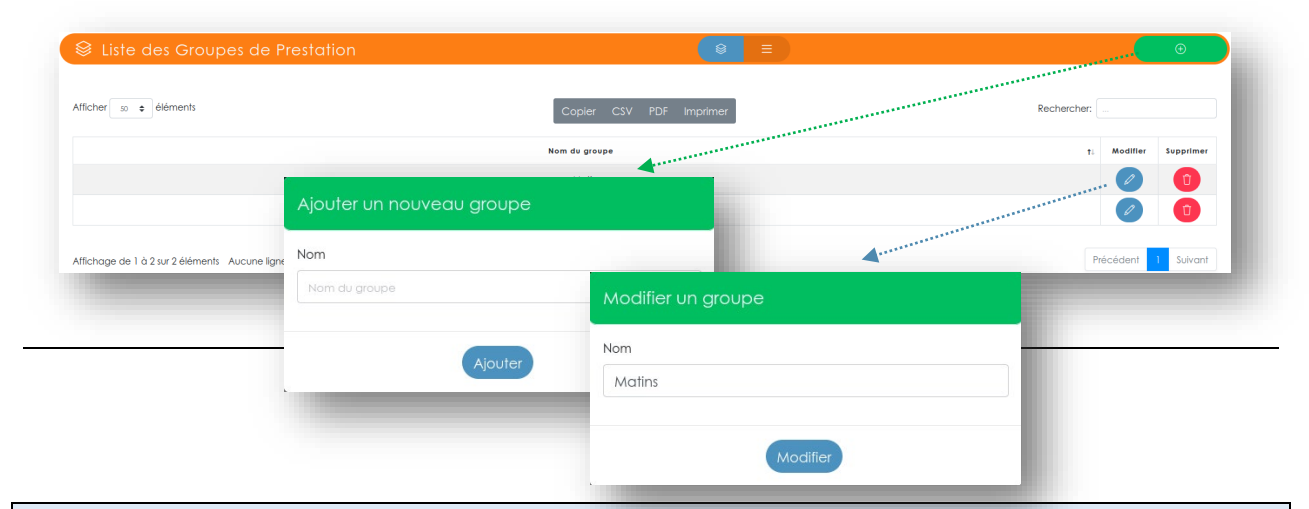

Note : Les groupes de prestations permettent de rassembler plusieurs prestations sous une même appellation, cela raccourcit la liste des prestations affichées dans les menus d'encodages et/ou de modifications afin de ne pas avoir des listes trop longues à parcourir. Pour déplacer une prestation dans un groupe, il suffit de sélectionner le groupe dans lequel vous souhaitez mettre la prestation (voir colonne « Groupe » dans la liste des prestations).

# Ajouter un type de prestation  $\bullet$

Un formulaire permet de définir les caractéristiques du type de prestation que l'on souhaite créer. Chaque champ de saisie est contrôlé lors de la validation du formulaire. Si une erreur est commise lors de sa complétion, le programme informe l'utilisateur par une fenêtre d'avertissement qui invite celui-ci à modifier les champs concernés.

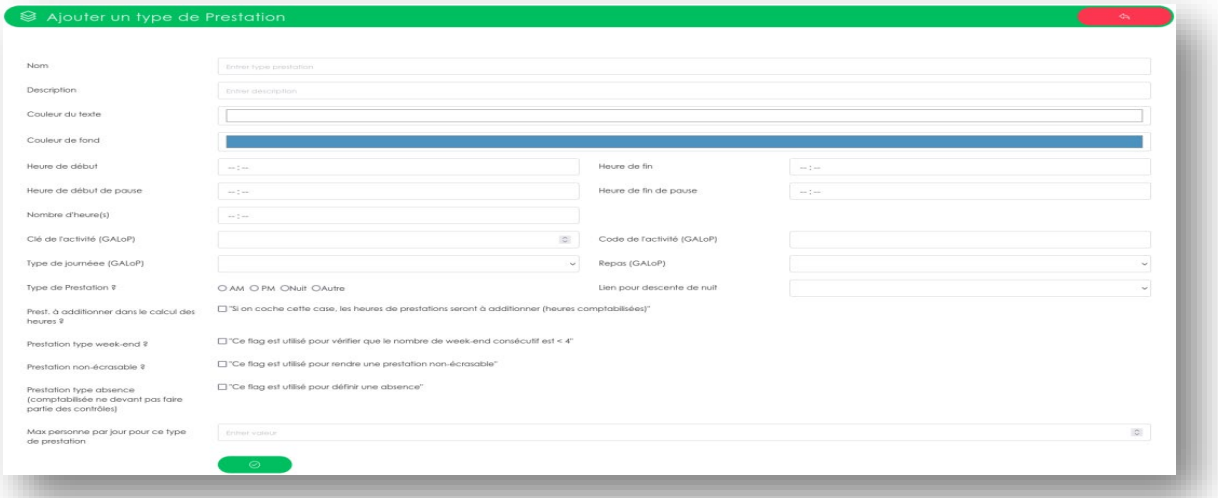

# Champs du formulaire

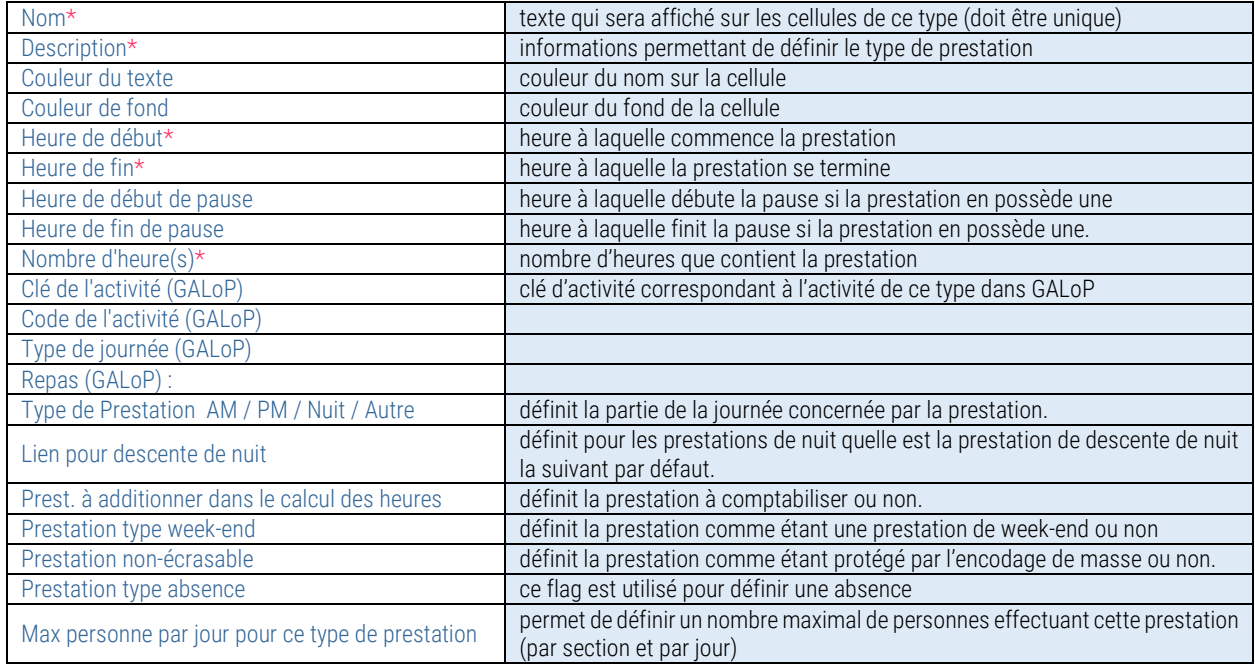

\* champs obligatoires

### Modifier un type de prestation

Charge le même formulaire que celui utilisé pour la création d'un type de prestation, complété avec les caractéristiques du type de prestation sélectionné. Le contrôle des champs de saisies est identique à la création.

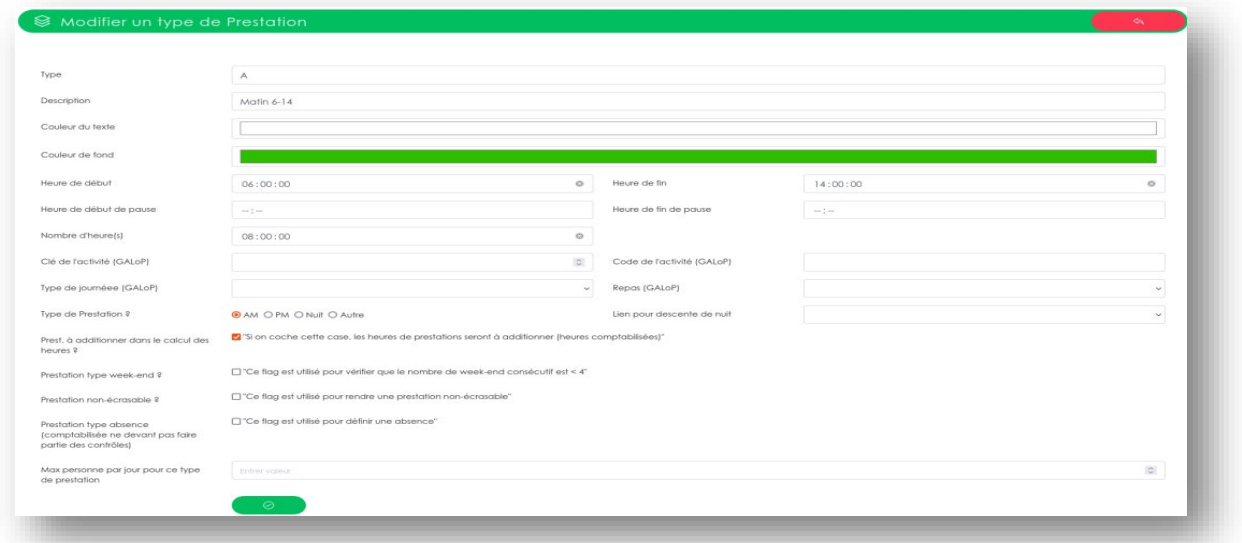

La suppression d'un type de prestation n'est possible que si il n'est pas utilisé dans le planning. Une  $\mathsf{r}$ demande de confirmation est soumise à l'utilisateur avant une suppression définitive.

#### GESTION DES VACANCES SCOLAIRES ≚∣

<span id="page-17-0"></span>Les paramètres des sections permettent le contrôle du nombre maximum de personnes en congé pendant et hors vacances scolaires, l'application a donc besoin de savoir quels sont les jours concernés par ces vacances. Voici ci-dessous, le formulaire permettant leur gestion :

Encoder des vacances scolaires

Le cadre encodage est composé de deux champs pour encoder la date de début et la date de fin des vacances scolaires. Après validation, la partie inférieure colore les cellules concernées par ces vacances afin d'avoir un visuel sur l'ensemble des périodes déjà encodées.

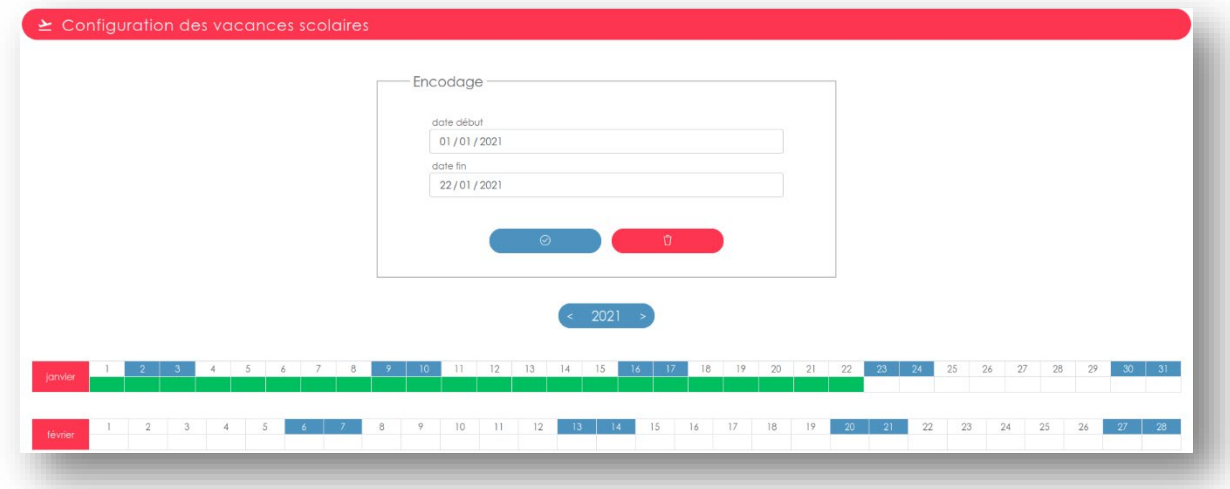

Serenity 3.9.4 - Mediabos | F. 0800 37 780 | M. 0496 378 901 | info@mediabos.be | www.mediabos.be

# Supprimer des vacances scolaires

Pour supprimer une période : cliquez sur le bouton rouge avec la poubelle.

Une petite fenêtre apparait avec la liste des vacances encodées, sélectionnez celles à supprimer, puis, valider la suppression en cliquant sur supprimer. L'affichage se met à jour automatiquement.

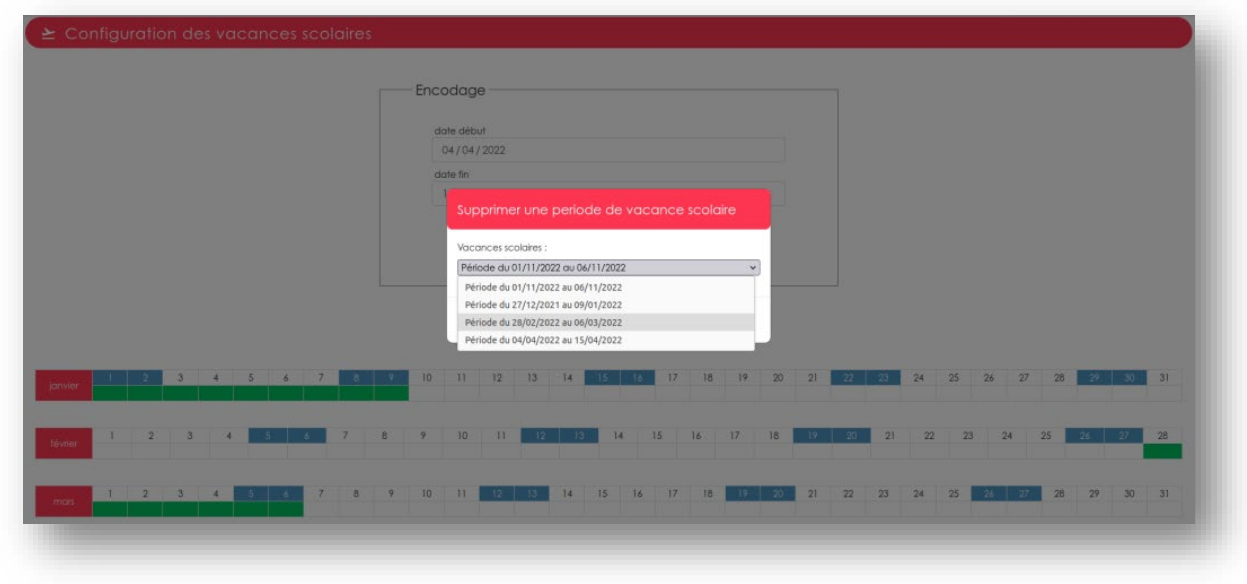

# GESTION DES JOURS FÉRIÉS

<span id="page-18-0"></span>Les jours fériés sont utiles à l'application lors des calculs d'heures et le placement des VA. Un module dédié donne la possibilité de les paramétrer. Pour ajouter ou supprimer un jour férié, on passe en mode édition avec le bouton  $\bullet$  .

Les cellules du calendrier deviennent sélectionnables, et un bouton de validation apparaît en dessous du tableau.

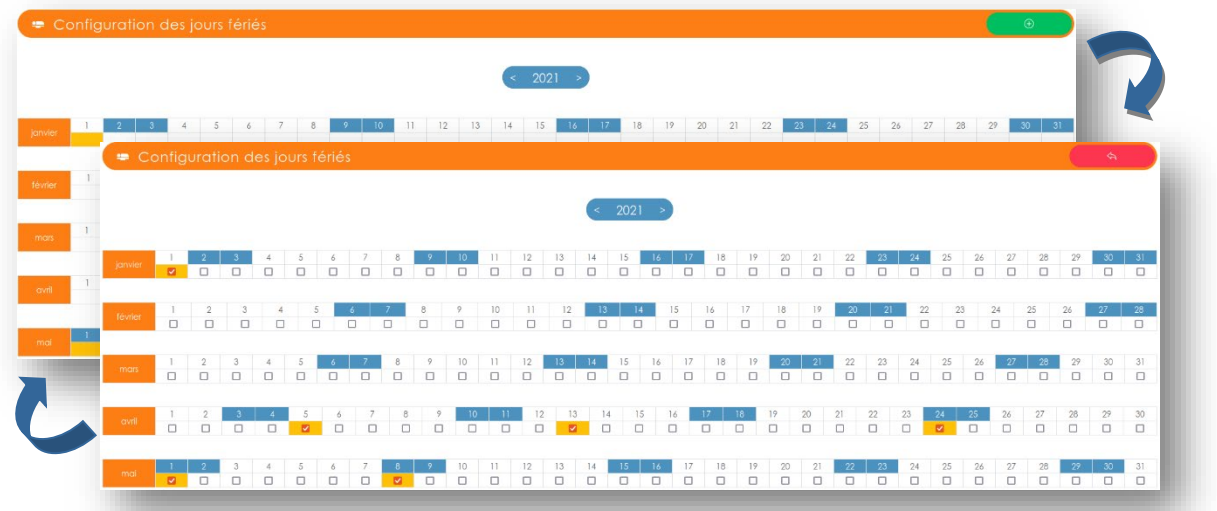

#### GESTION DES MOSAÏQUES  $\mathbb{R}^+$

<span id="page-19-0"></span>L'équité des affectations est très compliquée à gérer et les nombreuses règles auxquelles sont confrontées les personnes chargées de planifier les horaires ne facilitent pas la tâche. Ce module s'utilise comme un outil de pré-planification : il permet de créer des planifications aléatoires qui respectent au mieux les règles statutaires et supplémentaires mises en place dans l'application (voir page 20). Attention, si les règles et/ou les contrôles sont trop contraignants ou incohérents, la Mosaïque pourrait ne pas parvenir à générer une planification parfaitement équilibrée et/ou équitable, si on ajoute à cela, la contrainte des absences, des maladies et des indisponibilités, cela accentuerait encore plus cet effet. Cependant, la Mosaïque accélère grandement le travail du planning en proposant dans chaque situation la meilleure manière de respecter toutes les contraintes. Les mosaïques travaillent à partir de modèles qui, une fois affectés à un groupe de personnes, seront utilisés pour générer une planification. Plusieurs outils permettent à la mosaïque de faire de la réaffectation de prestations dites essentielles lorsque dans le groupe de personnes choisies, il y a des absences ou des indisponibilités.

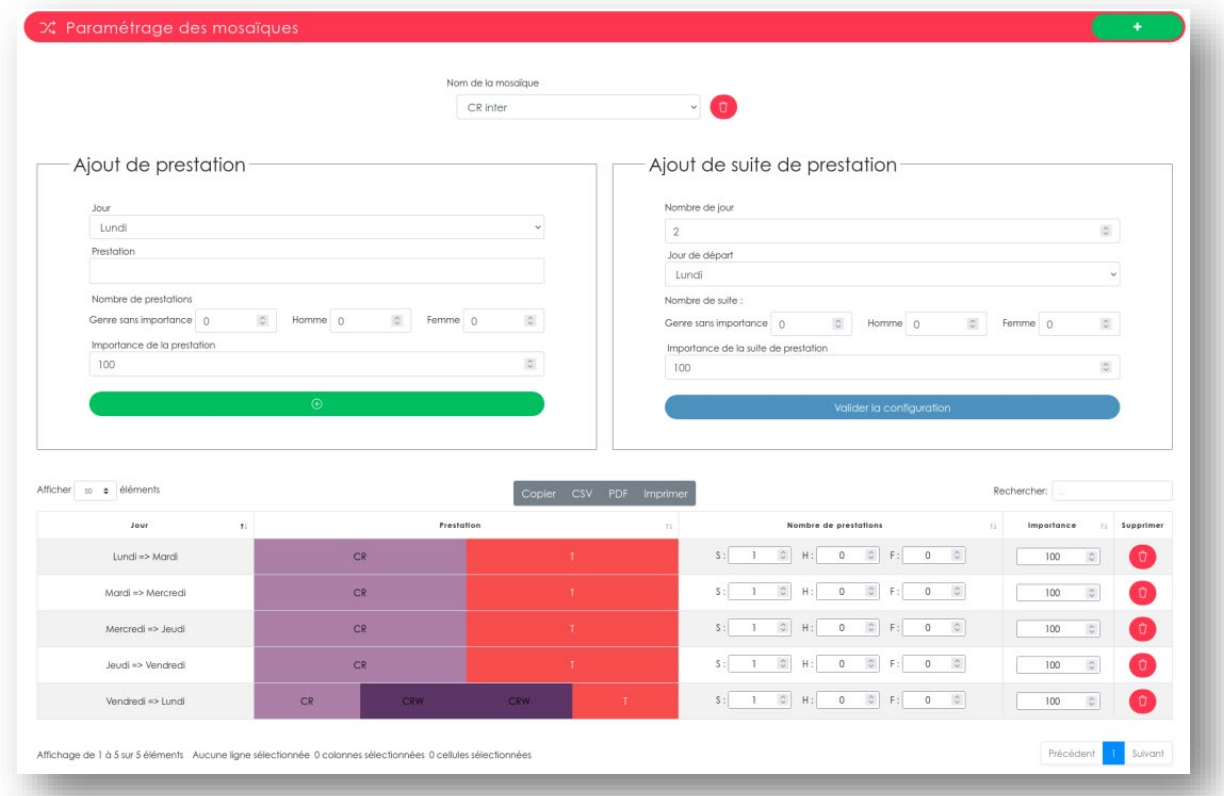

Une mosaïque est une liste de prestations définies, à affecter à un ensemble de personnes. Il est possible de créer plusieurs mosaïques; Il est d'ailleurs recommandé, lorsque la liste des prestations d'une mosaïque devient trop importante, de la diviser de manière logique en plusieurs mosaïques plus petites (en regroupant par ordre d'importance les suites de prestations et/ les prestations de week-end par exemple).

Créer une mosaïque

Ouvre une petite fenêtre demandant de nommer celle-ci. Après validation, elle est disponible dans la liste des mosaïques. Lorsque l'on choisit une mosaïque, elle est chargée dans la fenêtre avec toutes ses informations.

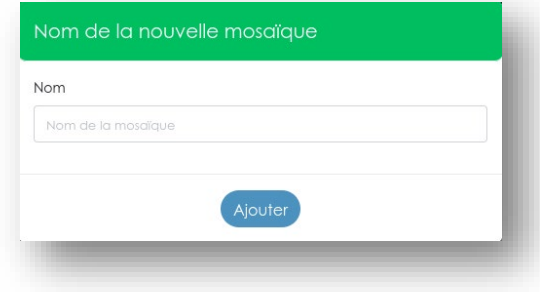

# Ajout de prestation / Ajout de suite de prestations

Les deux cadres Ajout de prestation et Ajout de suite de prestation permettent de définir les prestations que vous souhaitez affecter par le biais de cette mosaïque.

# Ajout de prestation

Ce cadre vous propose un formulaire à compléter avec le nom du jour, la prestation dont vous avez besoin, le nombre de personnes devant effectuer cette prestation (il est possible de définir quel est le genre des personnes choisies pour cette prestation : homme / femme ou sans importance de genre), et enfin de l'importance de cette prestation (voir page 20).

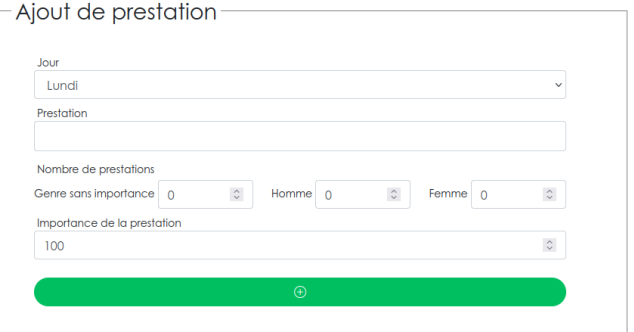

Pour ajouter celle-ci cliquez sur le bouton vert. La

prestation est alors directement ajoutée dans le tableau en dessous des formulaires.

Note : il est possible de modifier la quantité et l'importance de cette prestation directement dans le tableau si besoin, par exemple : un besoin d'effectif supplémentaire pour une prestation.

# Ajout de suite de prestations

Une suite de prestations est un ensemble de prestations se succédant de manière logique (ou souhaitée). Les cellules des suites ne sont pas contrôlées entre elles par les règles statutaires et supplémentaires mises en place dans l'application (voir page 20), cela vous permet de contourner certaines règles en créant par exemple une suite de plusieurs nuits d'affilées même si vous aviez mis en place une règle l'empêchant. Les contrôles statutaires et supplémentaires sont toujours respectés autour des cellules de la suite mais pas à l'intérieur de celle-ci.

Ce cadre vous propose un formulaire à compléter avec le nombre de jours (de 1 à 7) que comprendra cette suite, le nom du jour par lequel elle commence, le nombre de personnes devant l'effectuer (il est possible de définir si l'affectation doit être masculine / féminine ou sans importance de genre), et enfin de son importance. Valider la configuration pour charger la suite du formulaire :

Les cellules en dessous des noms de jours permettent de choisir les prestations à effectuer. Pour valider cliquez sur le bouton vert, la suite est alors ajoutée dans le tableau en dessous des formulaires.

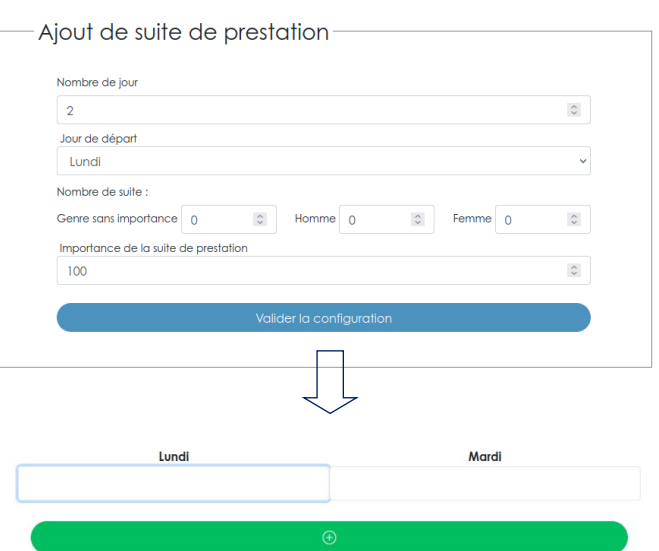

# Importance des prestations et des suites de prestations

L'importance des prestations et des suites de prestations dans la mosaïque a pour effet d'ordonner la liste des prestations et des suites de prestations selon leurs niveaux (100% étant le plus élevé). Les plus élevées passeront en premier dans la mosaïque (premier arrivé, premier servi) ce qui permet de donner plus ou moins d'importance à une prestation ou une suite de prestations. Les importances de même niveau passent par la mosaïque dans l'ordre d'encodage de celle-ci.

Note : Les suites de prestations sont toujours prioritaires par rapport aux prestations.

### Tableau de la mosaïque

Le tableau de la mosaïque reprend l'ensemble des prestations et des suites de prestations présentes dans la mosaïque sélectionnée. Ce tableau donne la possibilité de contrôler visuellement la mosaïque ainsi que de modifier les quantités et les importances des prestations et des suites de prestations que contient celle-ci. Vous pouvez supprimer une prestation ou une suite à l'aide des boutons rouges dans la ligne concernée. Pour supprimer une mosaïque cliquez sur le bouton rouge à côté du nom de la mosaïque sélectionnée, une demande de confirmation vous sera alors soumise avant la suppression définitive.

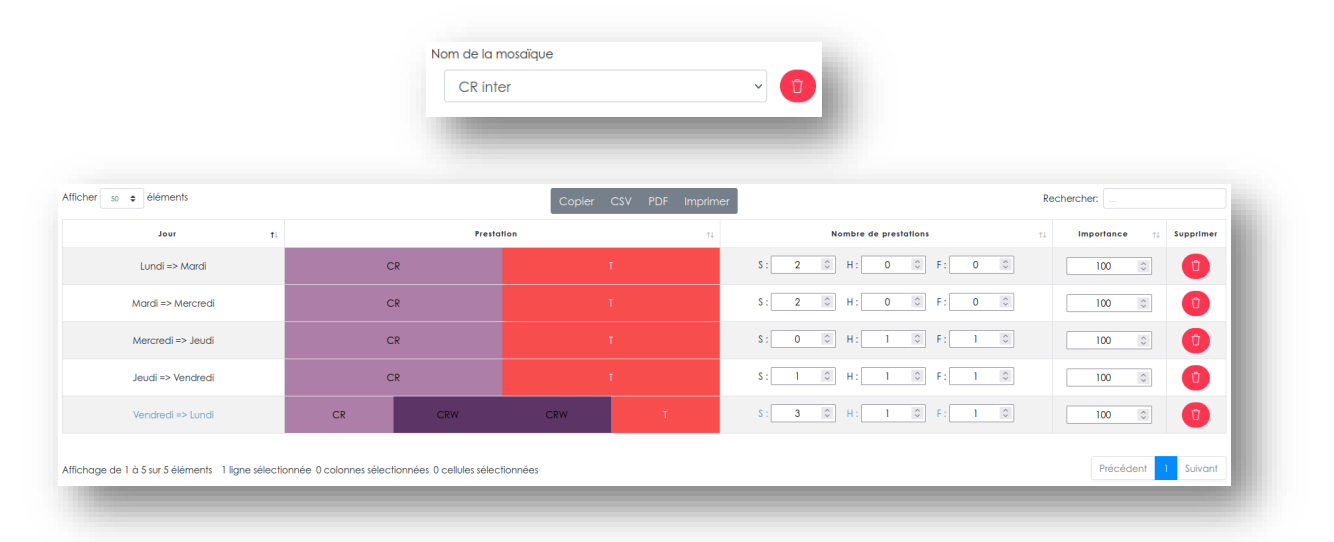

# **8** GESTION DES CONTRÔLES STATUTAIRES

<span id="page-22-0"></span>Les contrôles statutaires sont les règles à respecter lors de l'affectation des prestations. Ces règles sont utilisées par la modification avec vérification, par le module de remplacement et par la mosaïque. Celles-ci peuvent différer d'une organisation à une autre et même changer ou devenir obsolètes. Un module de paramétrage de ces règles a donc été mis à disposition.

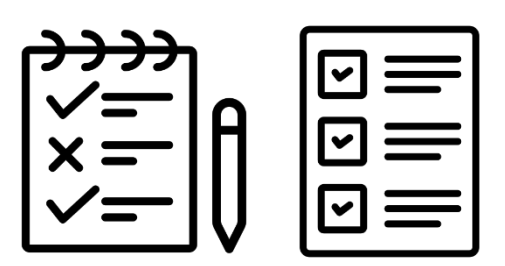

# Contrôles de base

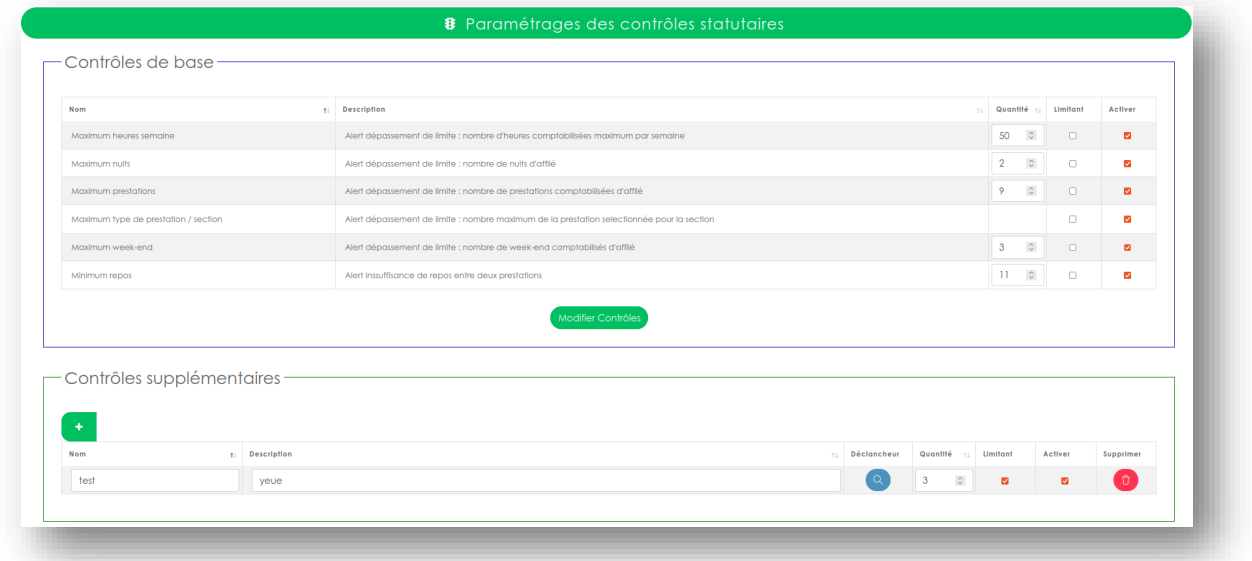

Cette partie de la fenêtre liste les contrôles de base (ou règles générales) sous forme d'un tableau. Chaque règle est composée :

- $\Rightarrow$  d'un nom
- $\Rightarrow$  d'une description
- $\Rightarrow$  d'une case quantité si pour la règle les quantités sont observées
- $\Rightarrow$  d'une case à cocher permettant de définir si la règle est limitante ou non (lorsque le contrôle est levé, si cette case est cochée, l'utilisateur est boqué dans sa modification afin qu'il ne puisse pas commettre cette erreur. Si cette case est vide, l'utilisateur peut passer au travers de cette règle après avoir confirmé sa prise de connaissance du contrôle levé)
- $\Rightarrow$  d'une case à cocher pour activer ou désactiver le contrôle

#### Modifier Contrôles

Les cases sont modifiables directement à partir du tableau, il suffit de sélectionner le bouton « Modifier Contrôles » et de confirmer les changements.

# Contrôles supplémentaires

Cette partie permet à l'utilisateur de créer ses propres règles, de les modifier et de les supprimer.

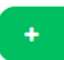

Ce bouton ouvre un formulaire de création, il permet à l'utilisateur de définir ce qui sera observé pour lever cette règle. Le formulaire se modifie au fur et à mesure de sa complétion.

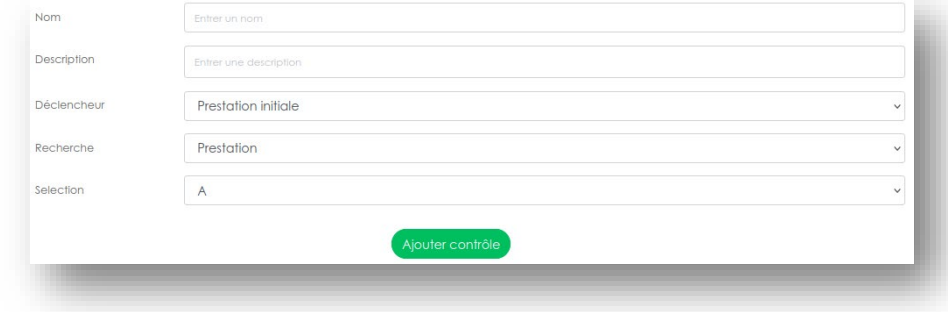

# Formulaire

- $\Rightarrow$  Nom du contrôle qui sera affiché lors du réveil du contrôle
- $\Rightarrow$  Description du contrôle qui sera affiché lors du réveil de la règle

#### $\Rightarrow$  Déclencheur

- o Prestation initiale : le contrôle se réveille sur la prestation déjà présente sur la cellule (exemple : une prestation que l'on souhaite protéger). Ce déclencheur n'est pas observé par la mosaïque.
- o Prestation sélectionnée : contrôle la prestation que l'on souhaite mettre dans la cellule.

#### $\Rightarrow$  Recherche

- o Prestation : recherche un type de prestation défini.
- o Flags : recherche les prestations dont les flags (drapeaux) correspondent à ceux sélectionnés dans le tableau flags chargé en dessous lorsque vous choisissez cette configuration.
- $\Rightarrow$  Sélection : diffère selon le choix de recherche
	- o Prestation : liste des types de prestations.
	- o Flags : tableau avec des cases à cocher permettant de cibler une ou plusieurs prestations par ses flags. Cela fonctionne comme un vrai ou faux, lorsque une case est cochée, les prestations ayant les flags correspondants allumés sont ciblés par le contrôle. La case « précision » permet de n'observer que les cases cochées (si elle est éteinte) ou de cibler les flags allumés ainsi que ceux éteints (si « précision » est allumé).

=> exemple : vous avez plusieurs types de prestations de nuits (semaine, week-end). Vous souhaitez créer une règle qui contrôle celles-ci => vous ne cochez pas la case précision et le contrôle sera actif pour les deux types de nuits. Cependant, si vous souhaitez cibler les nuits de semaine : vous pouvez cocher la case précision, la case week-end n'étant pas allumée, les nuits de week-end ne seront pas ciblées.

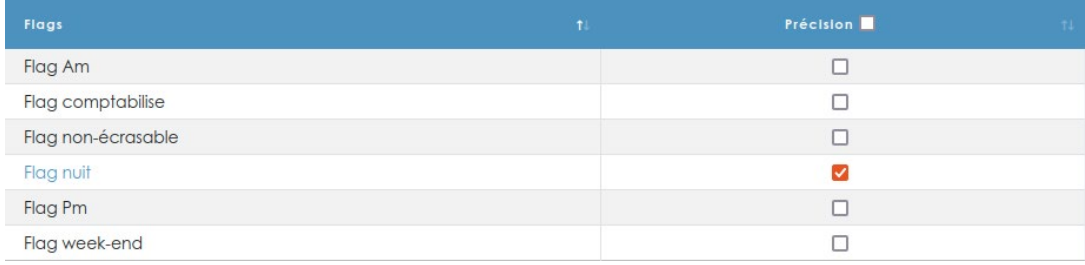

- $\Rightarrow$  Contrôle : permet de choisir sur quelle période le contrôle doit être observé
	- o Année / période(2mois)/mois
	- o Successif permet de cibler les prestations successives, afin de limiter le nombre de nuits d'affilées par exemple.
	- o Cible : permet de cibler un autre type de prestation en chargeant une suite au formulaire donnant la possibilité de sélectionner quelle est la prestation à observer.
- $\Rightarrow$  Quantité maximum permet de contrôler la prestation ou les heures comptabilisées par la prestation.

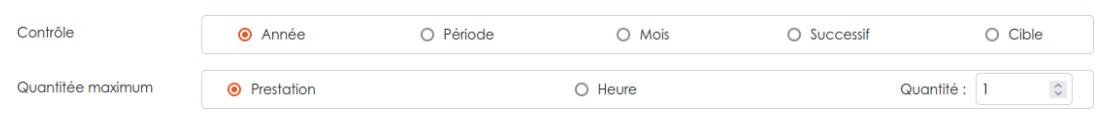

# Tableau

Le tableau reprend toutes les règles supplémentaires créées. Celui-ci vous permet de modifier certaines informations des contrôles : le nom, la description les flags ciblés, les quantités. Il est possible de la même manière que les contrôles de bases de les rendre limitantes, de les désactiver et de les supprimer.

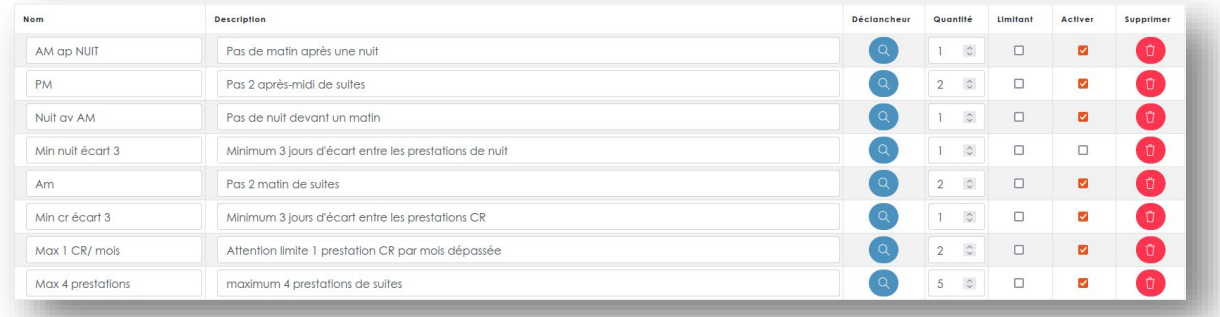

# $\overline{\bigoplus}$  GESTION DES CONTRÔLES SUR LES PRESTATIONS

<span id="page-25-0"></span>Les contrôles sur prestations sont des contrôles de présence, ils sont utilisés dans la planification afin de mettre en évidence les services journaliers obligatoires, et de signaler au planning le manque ou l'excès de personnes affectées au service (voir page 26) pour leurs utilisations.

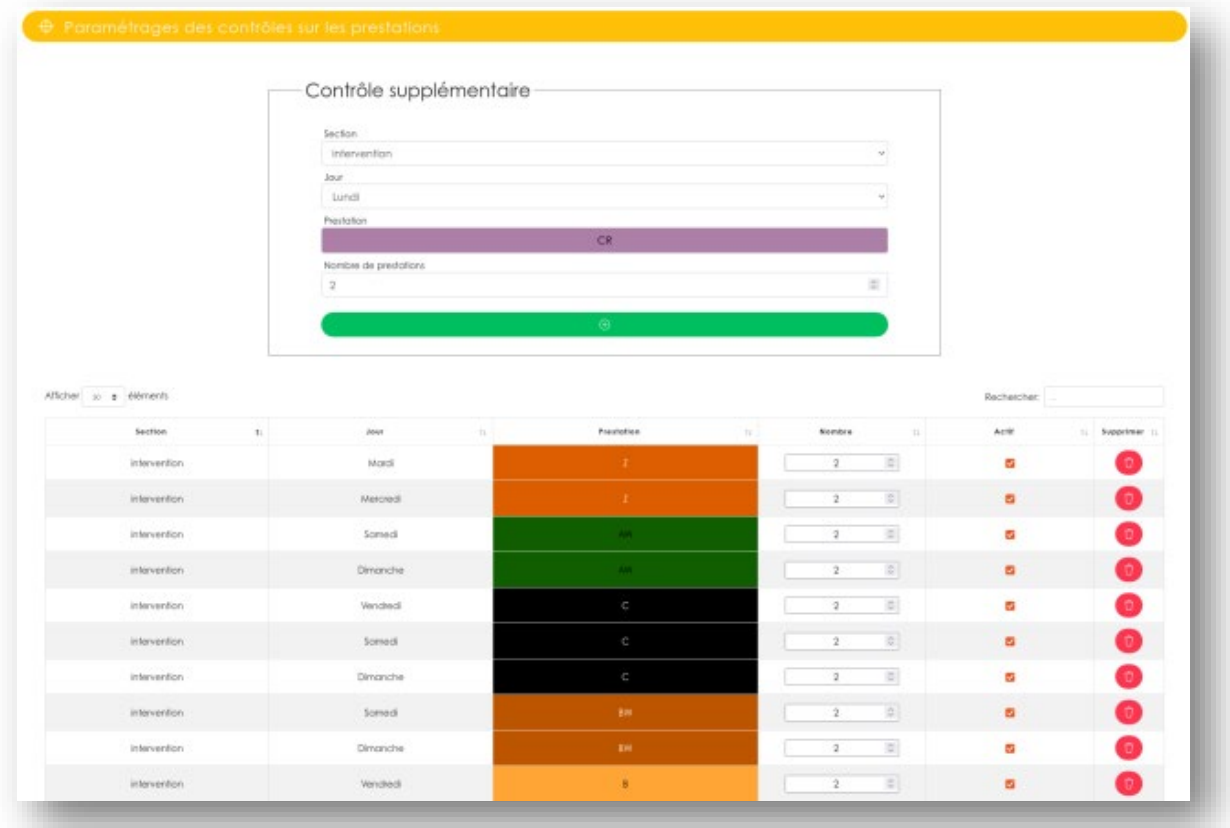

# Formulaire

La partie supérieure de la page permet de sélectionner les critères de contrôles qui désignent la section ou sous-section, le jour, la prestation et le nombre de prestations à contrôler.

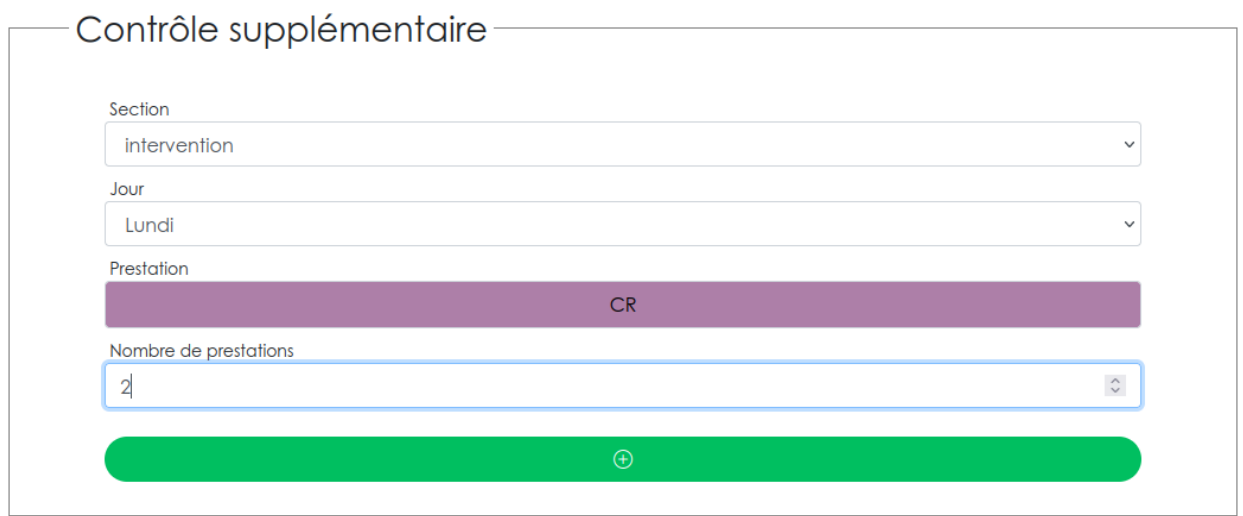

Dans l'exemple ci-dessus, est créé un contrôle pour la section « Intervention », qui va contrôler tous les lundis, la présence de 2 prestations de type « CR ». Pour ajouter un contrôle cliquez sur le bouton vert.

# Tableau

La partie inférieure contient tous les contrôles de l'application sous forme d'un tableau.

Il n'y a pas de limite au nombre de contrôles, le tableau peut donc rapidement devenir volumineux et difficile à gérer. Plusieurs outils d'affichages, de recherches et des fonctions de tris ont été mis à disposition afin de faciliter le travail. Vous pouvez également afficher les contrôles que vous avez ajoutés à une section ou une sous-section précise en la sélectionnant dans le formulaire du dessus de la page.

Les quantités observées par ces contrôles sont modifiables directement dans le tableau, il est possible de les désactiver et de les supprimer.

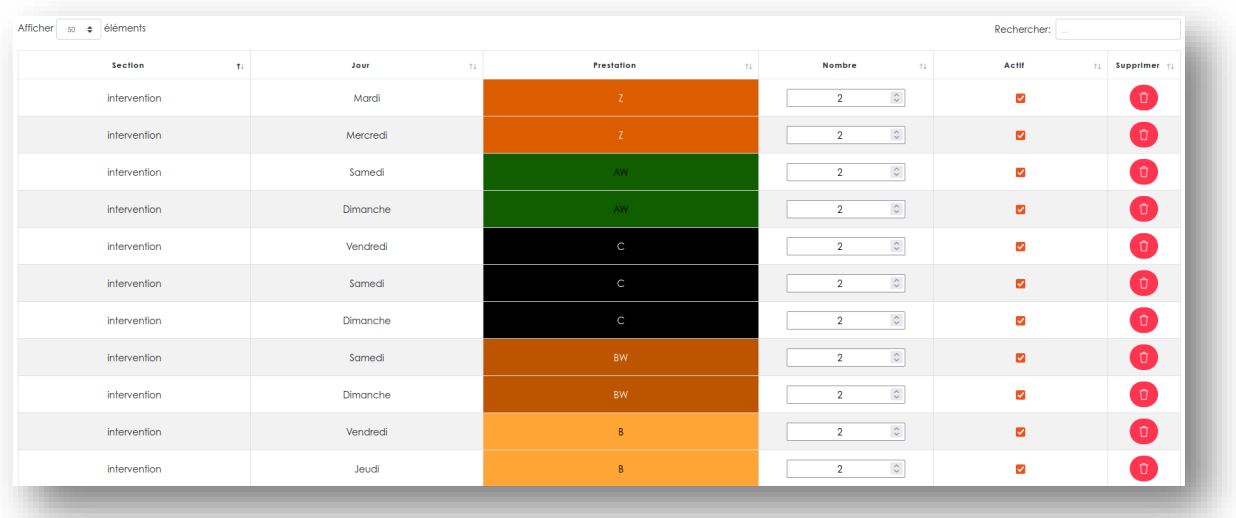

# **PLANIFICATION**

<span id="page-27-0"></span>Comme expliqué précédemment de nombreux outils sont mis à disposition pour gérer la planification des services :

# Affichage du tableau en vision 2 mois (période)

Permet de visualiser un mois ou une période de deux mois du planning.

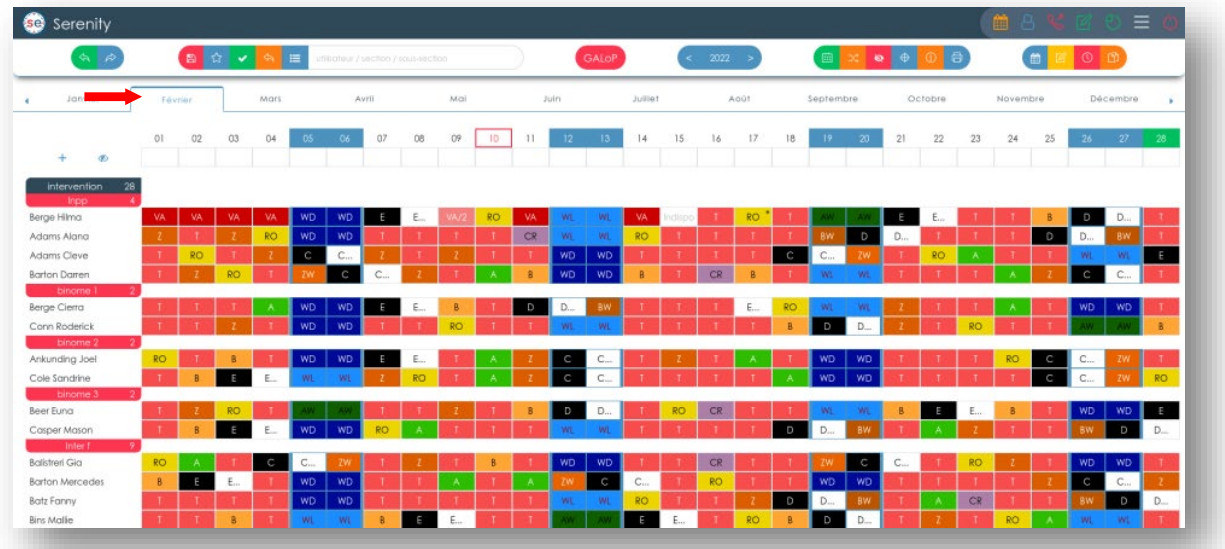

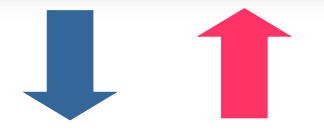

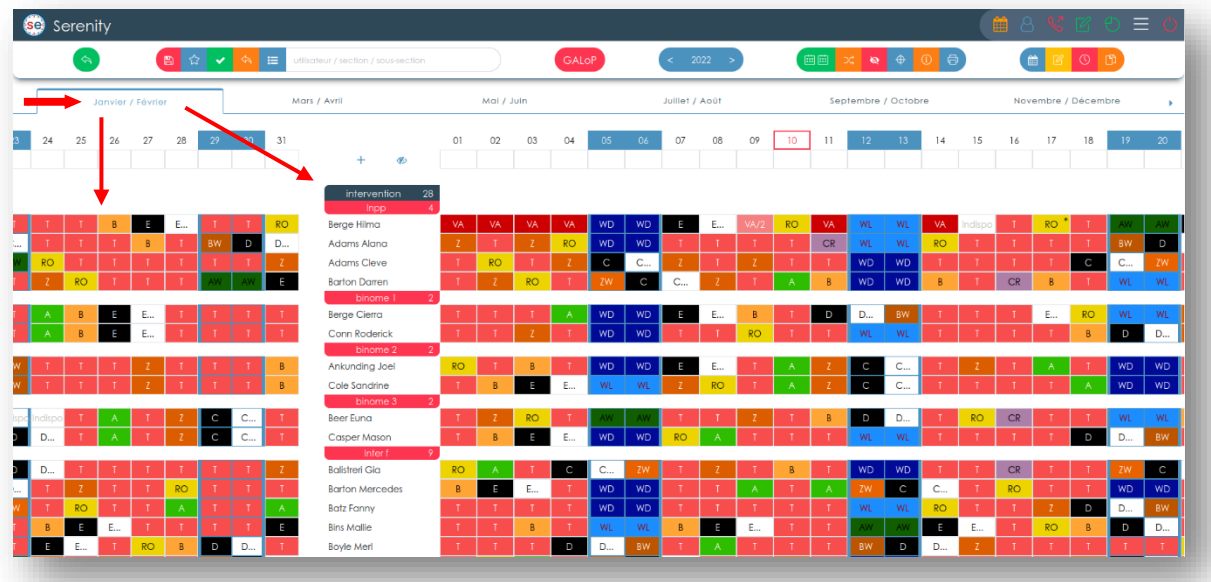

# Prestations non affectées par la mosaïque

Lors de l'utilisation de la mosaïque pour l'encodage des prestations, il se peut qu'il y ait, dans des cas particuliers, des prestations qui n'ont pas pu être affectées par manque de personnel. Celles-ci se retrouvent sauvegardées dans une liste de prestations non-affectées disponible dans la page du planning. Cette liste permet de corriger les affectations si nécessaire après l'encodage « Mosaïque ». Elle se compose de la date prévue du service et d'une description de celui-ci.

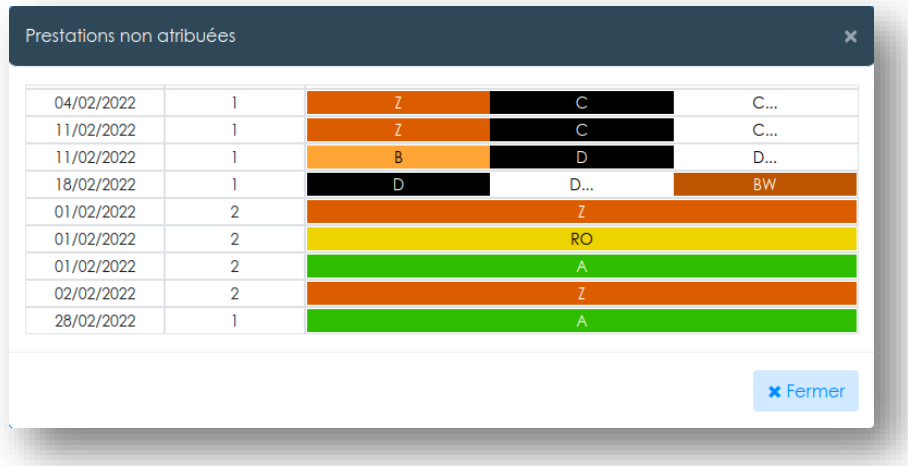

#### Mois visibles par l'utilisateur  $\bullet$

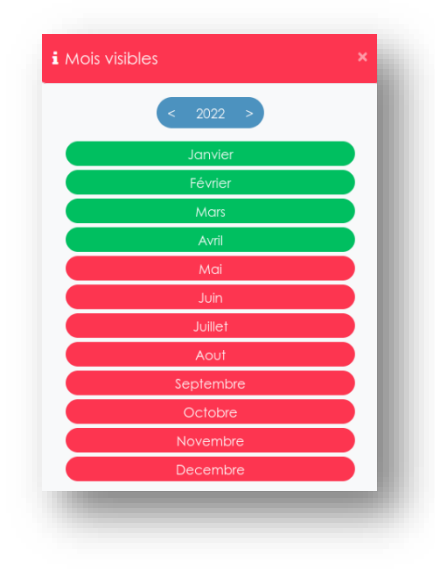

Lorsque les planificateurs travaillent sur une période de planification, il peut être nécessaire de cacher la période de travail aux utilisateurs standards.

Cette fonctionnalité rend visible ou non les mois sélectionnés. Lorsque le mois est vert, le planning est visible par l'utilisateur (par défaut tous les mois sont invisibles).

On peut naviguer dans le temps grâce au bouton (< 2021 >

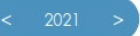

#### Contrôle des prestations  $\bigoplus$

Lorsque l'utilisateur a créé des contrôles sur les prestations (page 53), il peut les afficher avec l'icône d'action rapide : qui permet de lister dans une fenêtre de type Pop-up les différentes sections afin d'en afficher les contrôles.

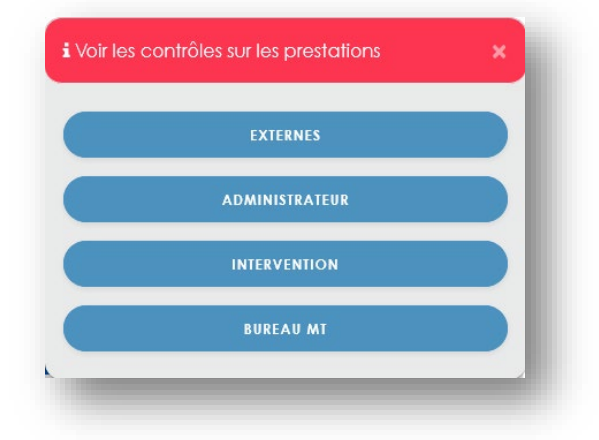

Une fois la section sélectionnée, les indicateurs de contrôles apparaitront en rouge ou vert dans le tableau des prestations selon les critères décidés dans le menu "gestion des contrôles sur les prestations" (page 53), le

rouge indiquant un manque ou un excès d'effectif tandis que le vert signale que tout va bien (voir image ci-contre).

Nous pouvons observer sur l'image ci-contre que le 8 mars, dans le groupe « Intervention », Il manque 9 prestations de types "X" et 3 prestations de types "TIR". Le planning peut rapidement corriger la situation en réorganisant.

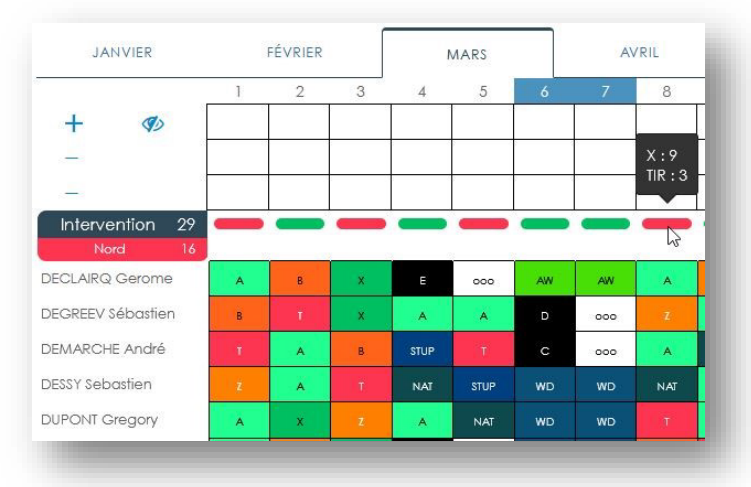

# Visualiser les comptes Am, Pm, Nuits et Week-end

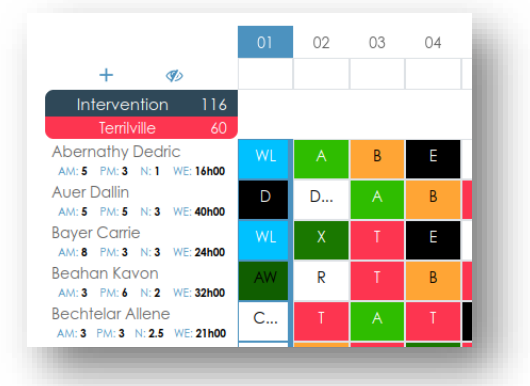

Cette fonction affiche les calculs de matinées, d'aprèsmidis, de nuits et de Week-ends affectés à chaque personne, permettant ainsi, lors de changement, de trouver rapidement la meilleure affectation possible en vue d'une équité parfaite.

# Capturer ou récupérer une partie du planning

La capture d'une partie du planning permet de sélectionner une plage de la planification que l'on souhaite enregistrer pour la récupérer plus tard. Un champ permet de nommer cette capture (le nom doit être unique).

Une zone de sélection permet de choisir les personnes ou groupe de personnes et les dates de début et de fin de la capture. L'onglet récupérer permet de récupérer ces captures dans notre planning.

Attention, les captures récupérées écrasent les planifications présentes.

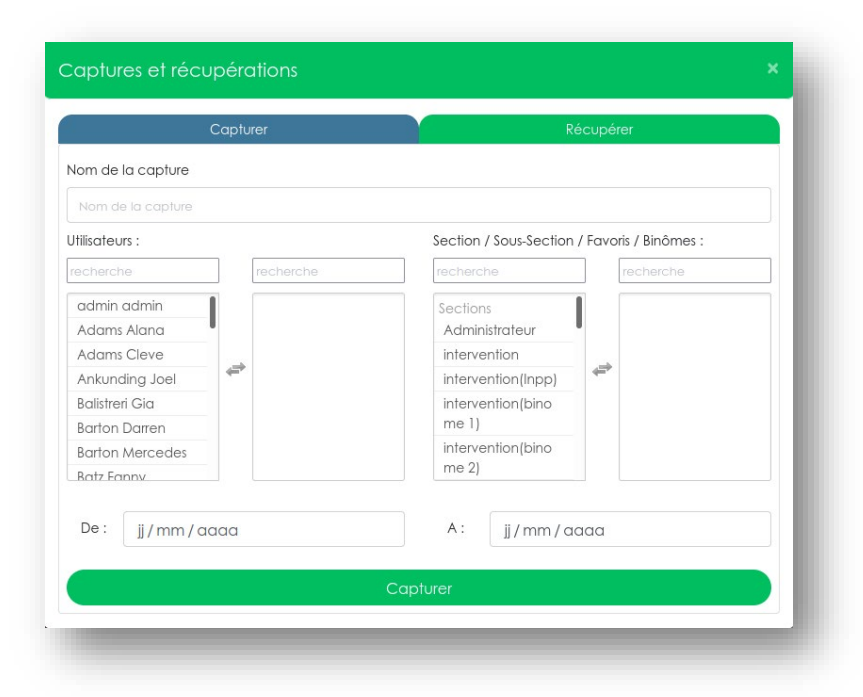

டி

#### Contrôle général des prestations  $\mathbb{R}$

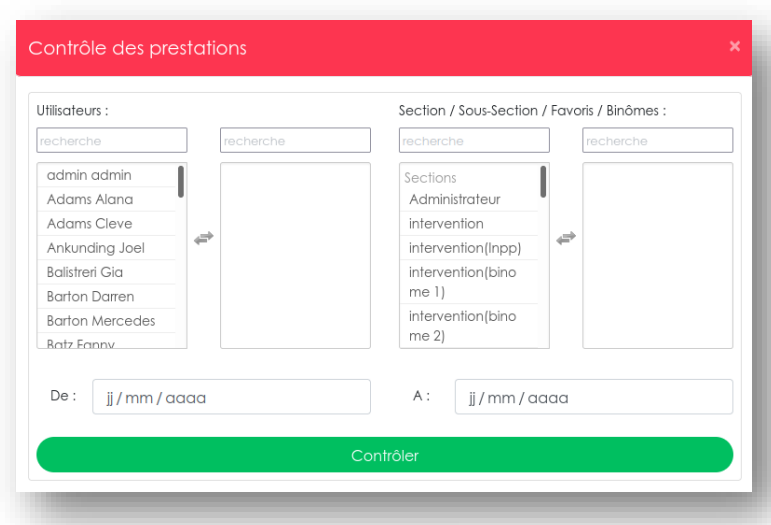

Le contrôle général permet de faire passer une partie de la planification dans le module de contrôle des règles statutaires. L'opération peut prendre un certain temps selon le nombre de personnes sélectionnées et la plage horaire choisie. Si un contrôle est levé, une fenêtre indiquant que le programme a rencontré quelque(s) problème(s) dans la planification s'affiche invitant à les observer.

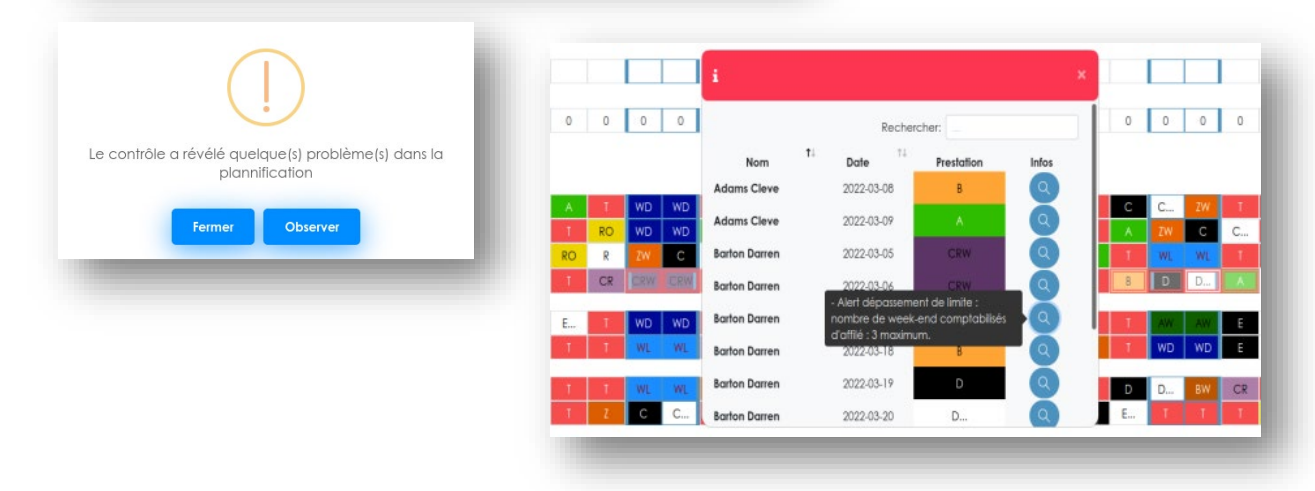

Impression - 骨

Le bouton impression permet en un clic de sortir un PDF du planning (période visible à l'écran)

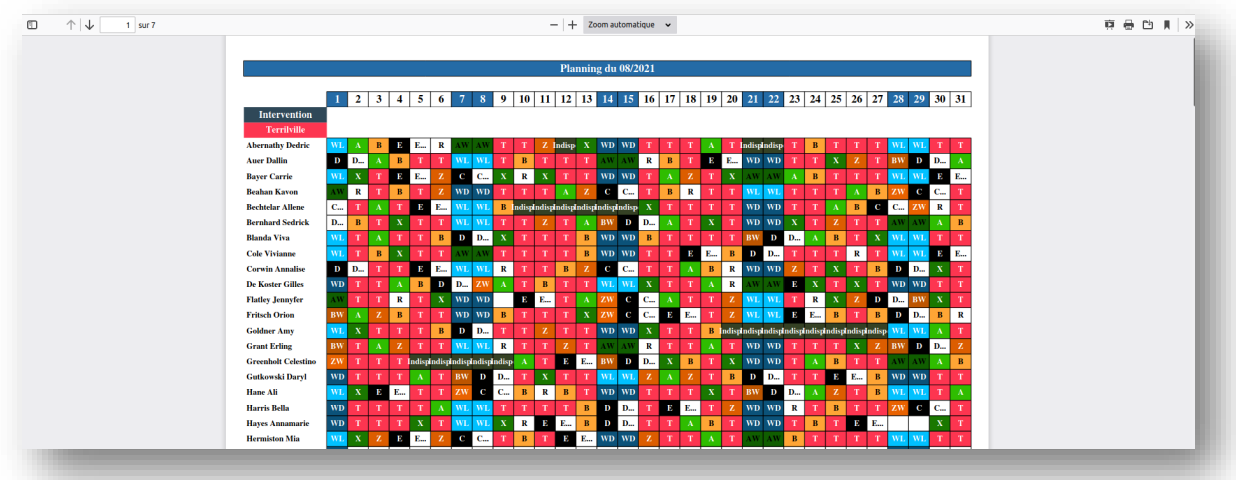

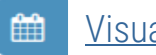

### Visualisation standard

Affiche le planning en mode standard (mode par défaut lors du chargement de la page). Ce mode rend les cases du planning cliquables et double-cliquables, permettant ainsi d'obtenir des informations sur la prestation encodée dans la case ou de consulter et/ou modifier les commentaires publics et les commentaires plannings de celle-ci.

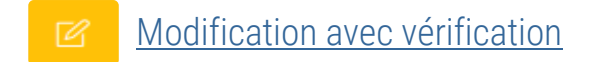

Cette fonction permet de passer la planification en mode modification avec vérification. Ce mode change le comportement du clic sur les cellules du planning. Lorsque l'on clique sur une cellule une infobulle apparait au-dessus de celleci avec 2 éléments à l'intérieur : une liste de prestations pour remplacer celle présente sur la case et une case à cocher qui amène vers une page de remplacement après modification.

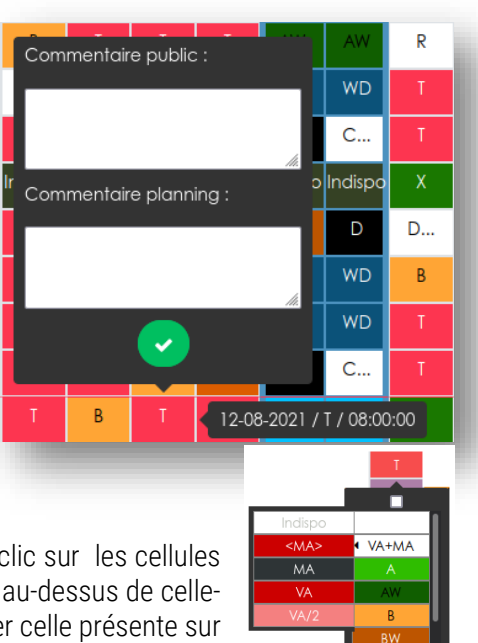

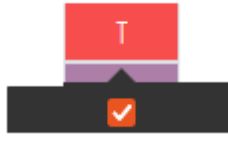

Lorsque vous souhaitez opérer un switch ou remplacer la personne effectuant la prestation, vous pouvez cocher la case présente dans l'infobulle avant de sélectionner la prestation que vous souhaitez modifier.

Cela ouvre une nouvelle fenêtre dans laquelle plusieurs fonctionnalités vous sont proposées afin d'affiner la modification en ajoutant des commentaires, des heures de prestations et une personne de remplacement pour la prestation initialement prévue par exemple.

# Prestation initiale : nom de la prestation (facultatif)

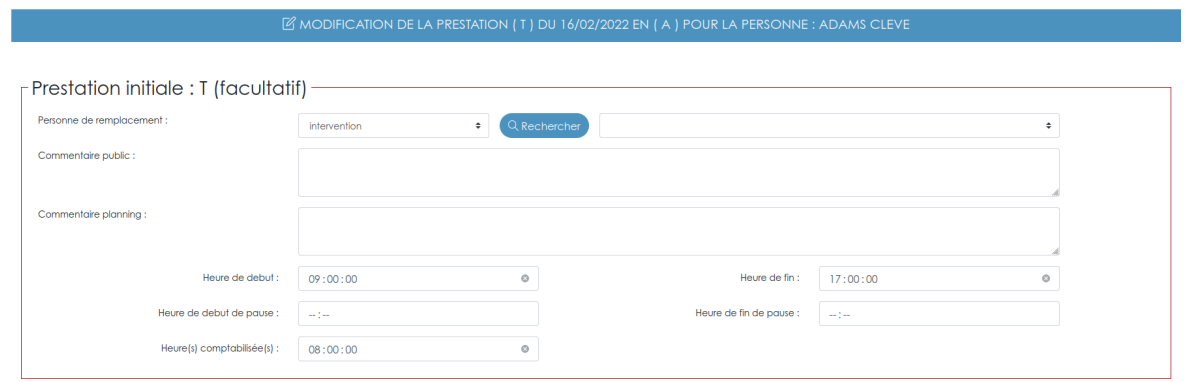

Ce cadre vous permet d'affecter la prestation précédemment placée dans la cellule à une autre personne. Choisissez la section de recherche puis cliquez sur le bouton bleu => la cellule à coté charge l'ensemble du personnel respectant les règles statutaires et supplémentaires bloquantes encodées dans l'application (voir page 20). Sélectionnez la personne désirée et complétez ou modifiez les informations de la prestation si nécessaire. Après validation du formulaire, la prestation sera affectée à la personne choisie.

# Prestation sélectionnée : nom de la prestation

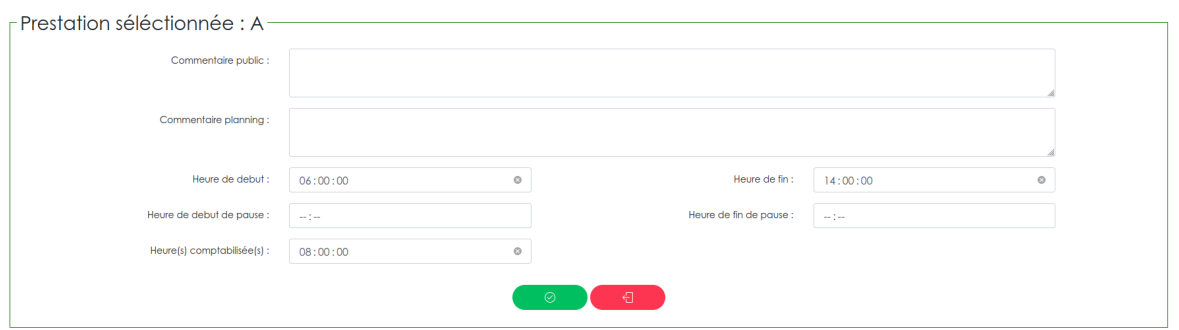

Ce cadre concerne la nouvelle prestation à affecter dans la cellule sur laquelle vous avez cliqué. Vous pouvez compléter ou modifier les informations contenues dans celle-ci par le biais du formulaire ci-dessus. Pour valider, cliquez sur le bouton vert. Pour annuler la modification cliquez sur le bouton rouge.

### Contrôle des règles statutaires et supplémentaires des modifications

Le mode modification avec vérification utilise les règles statutaires et supplémentaires pour contrôler les changements effectués dans le planning. Lors d'un changement, si une règle est enfreinte, le programme fait apparaitre un popup indiquant quelles règles ne sont pas respectées. Ce popup peut avoir deux comportements différents selon les règles levées : avertissant ou bloquant.

Le popup d'avertissement demandera une confirmation de la part de l'utilisateur avant de passer au-delà des règles, tandis que la bloquante empêchera l'utilisateur d'aller plus loin dans la modification.

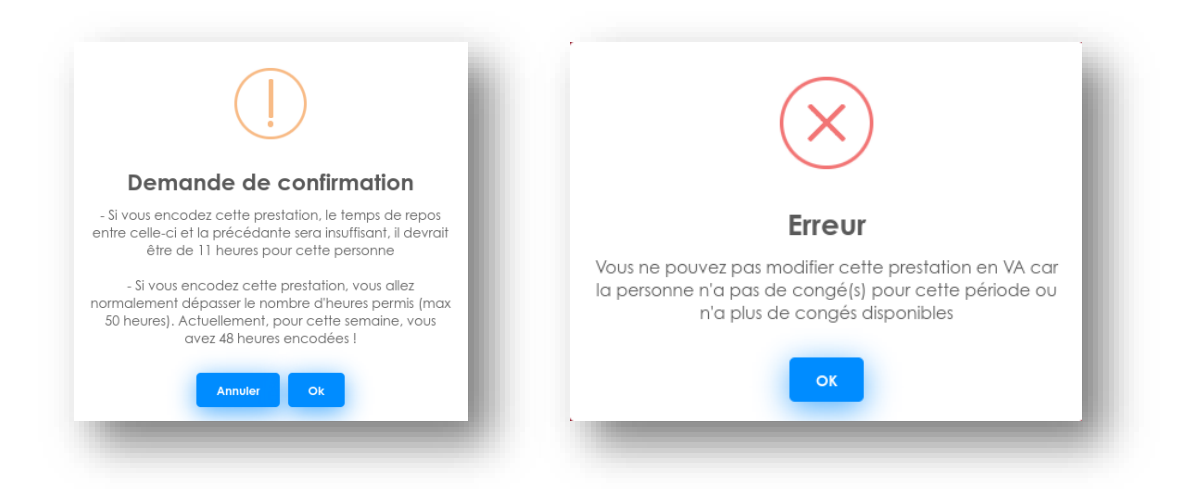

#### $\circ$ Modification des heures de prestation

Cette fonction permet de modifier les heures des prestations déjà présentes sur le planning en cas d'heures supplémentaires par exemple.

La sélection de cette fonctionnalité modifie le comportement du clic sur les cellules du tableau. Le clic ouvrira une infobulle permettant de modifier les heures à comptabiliser pour cette prestation.

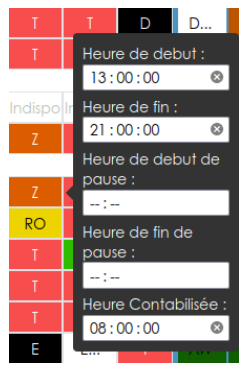

#### Modification par multi-sélection 멻

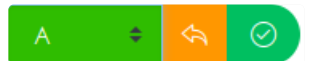

Cette fonctionnalité affecte un type de prestation à une ou plusieurs personnes sur une ou plusieurs journées en une opération. Lors de la sélection de cette fonction, les cellules du tableau deviennent sélectionnables et un nouveau menu apparait. Ce menu permet de choisir un type de prestation, de valider ou d'effacer la sélection. Il est possible dès lors de sélectionner un groupe de cellules afin de faire des modifications plus rapides. Par exemple, si la sélection ci-dessous est validée, toutes les cellules sélectionnées seront modifiées en prestation de type A

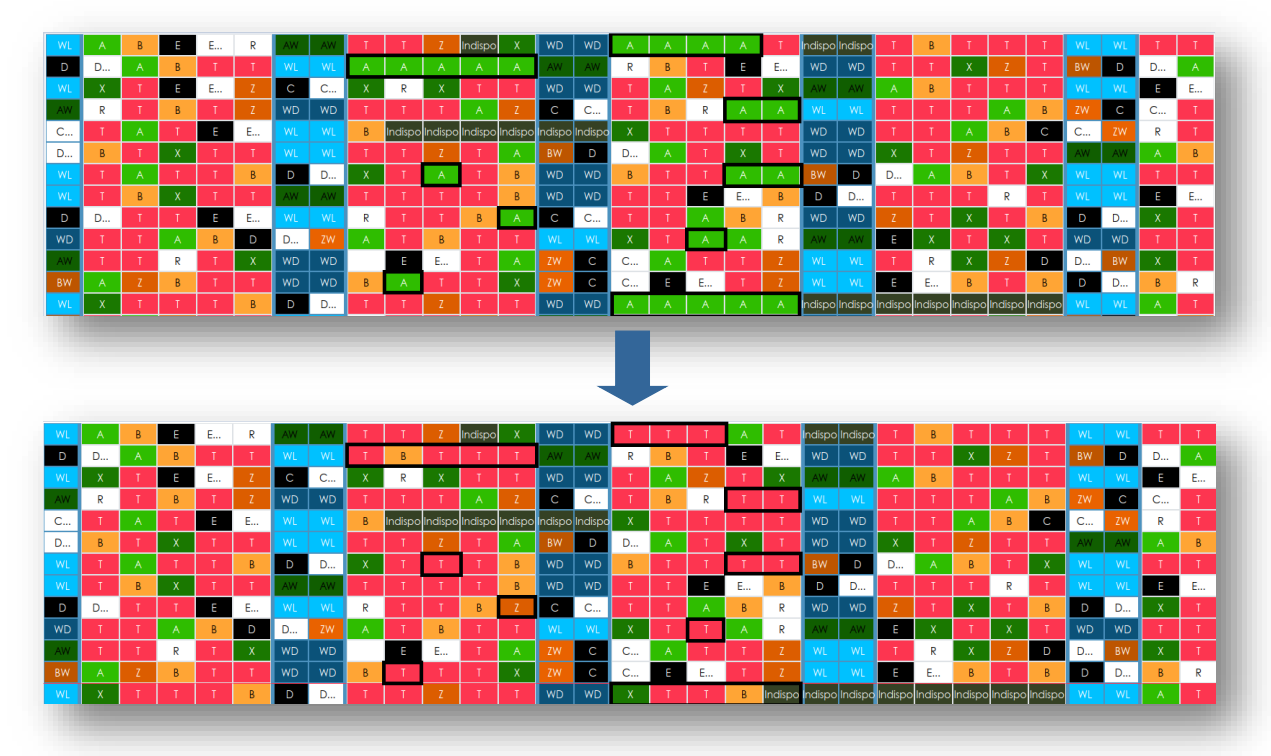

#### Copier/Couper-coller m

Permet de sélectionner une ou plusieurs prestations chez une personne et de la (les) copier/couper pour les placer chez une autre. Les prestations se retrouve dans le presse-papier tant que le mode copier-coller est actif. Cette fonction est accessible par les raccourci ctrl+c et ctrl+x pour entrer dans le mode et ensuite ctrl+c pour copier la sélection ou ctrl+x pour la couper. Ces prestations peuvent ensuite être placées à l'aide du raccourci ctrl+v. Il est possible de faire ces manipulations avec la souris sans les raccourcis en cliquant sur le bouton copier/coller ci-dessus pour passer dans le mode, ensuite on sélectionne les cellules d'une personne (attention la sélection ne se fait que sur une seule ligne et sur des cellules contiguës). Les boutons permettent d'annuler la sélection ou de la valider. Après validation, le bouton devient bleu et les cellules se retrouve dans le presse-papier. Pour coller les cellules il faut sélectionner l'endroit où l'on souhaite les coller puis valider en cliquant sur le bouton devenu bleu.

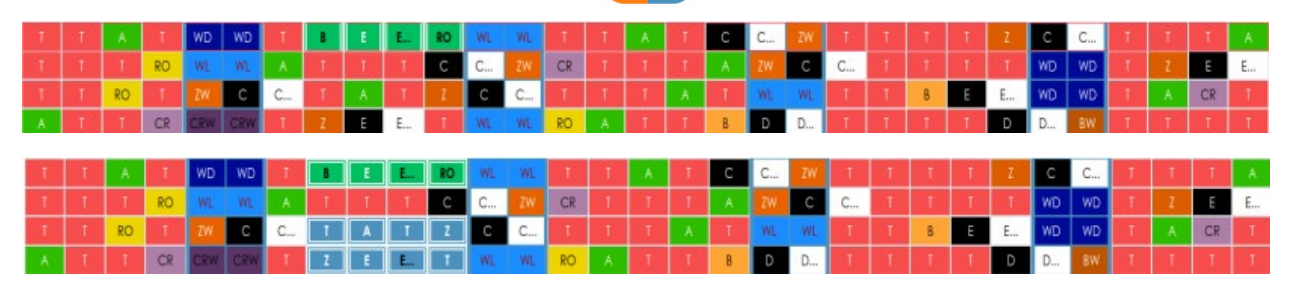

Note : la modification par multi-sélection et copier-coller ne sont pas contrôlées par les règles statutaires.

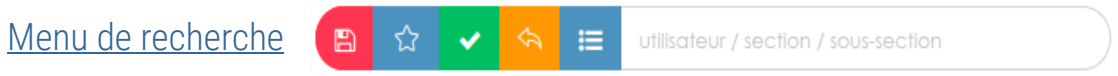

Plusieurs possibilités s'offrent à l'utilisateur afin d'affiner la liste des personnes à afficher sur le planning.

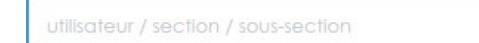

La recherche par mots clés permet une recherche sur le nom, prénom, section et sous-section.

Cette recherche est automatique, chaque lettre introduite affine l'affichage.

#### Passage en mode recherche :

Rend les utilisateurs sélectionnables.

Les utilisateurs sélectionnés sont mis en évidence par un fond orange. Pour afficher une sélection il faut cliquer sur le bouton  $\bullet$  et pour annuler celle-ci sur le  $\bullet$  bouton

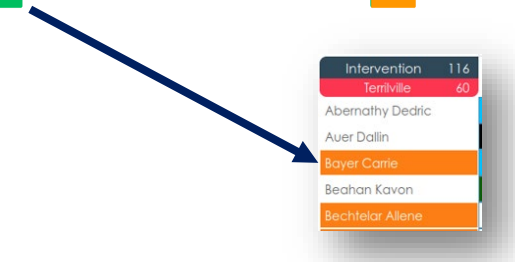

#### Sauvegarder une sélection :

Ce bouton ouvre une fenêtre qui donne la possibilité de sauvegarder les sélections dans les favoris et de les nommer.

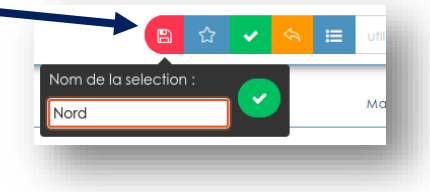

#### Favoris :

On retrouve toutes les listes sauvegardées dans la petite fenêtre de favoris. La sélection d'un favori, affiche celui-ci dans le tableau.

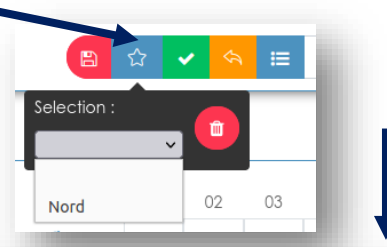

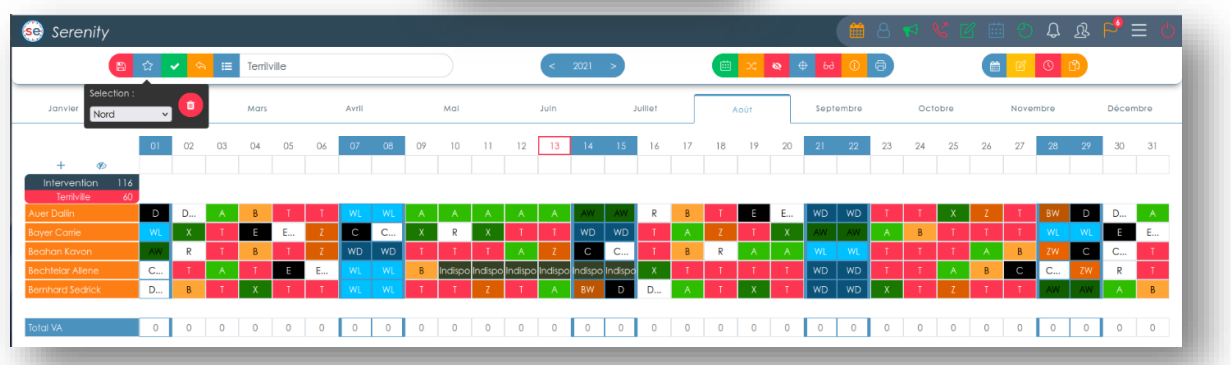

Note: La sélection par double-clic sur le nom d'une section ou sous-section affichera la section ou sous section choisie.

Toutes les informations utiles permettant à la planification d'affecter les prestations de manière équitable sont accessibles directement à partir du planning.

Le survol d'un utilisateur avec la souris ou la sélection de celui-ci affichera une petite fenêtre dans laquelle on retrouve les principaux calculs.

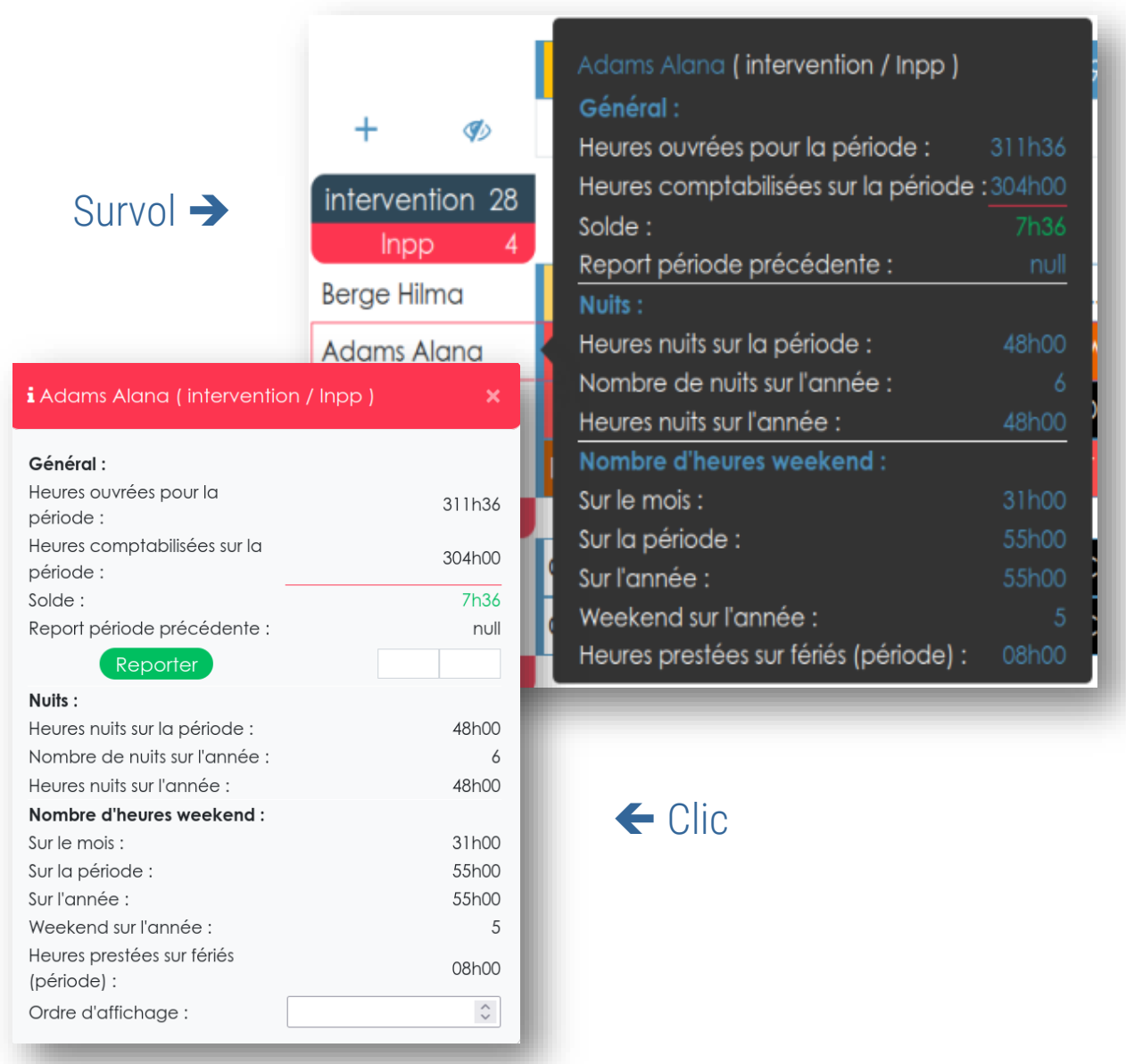

Note : il est possible de reporter des heures à la période suivante à partir de la fenêtre accessible au clic.

Bloquer des prestations

Bloquer des prestations a pour effet de cadenasser (rendre non-écrasable) de manière provisoire.

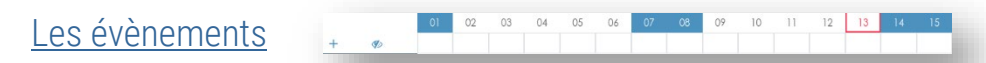

Serenity propose un module d'évènements qui donne la possibilité de mettre en évidence certaines journées afin d'attirer l'attention des membres du planning sur une nécessité de grossir les effectifs par exemple.

Ce module est disposé sous les dates du tableau de la planification.

Il est possible de cacher celui-ci grâce au bouton  $\bullet$ , d'ajouter une ligne d'évènements avec le bouton ou de  $+$  supprimer une ligne avec le bouton  $-$ .

Une petite fenêtre de paramétrage s'affiche au double-clic sur une des cellules. Il est demandé dans celle-ci de nommer l'évènement par un texte long et un texte court (c'est le texte court qui sera affiché dans la cellule). Les couleurs de fond et de texte sont également au choix.

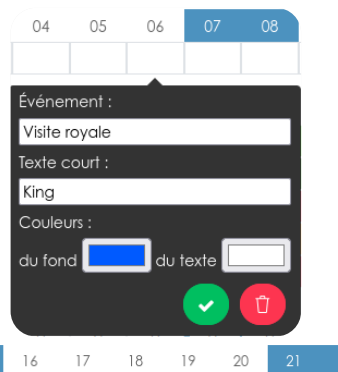

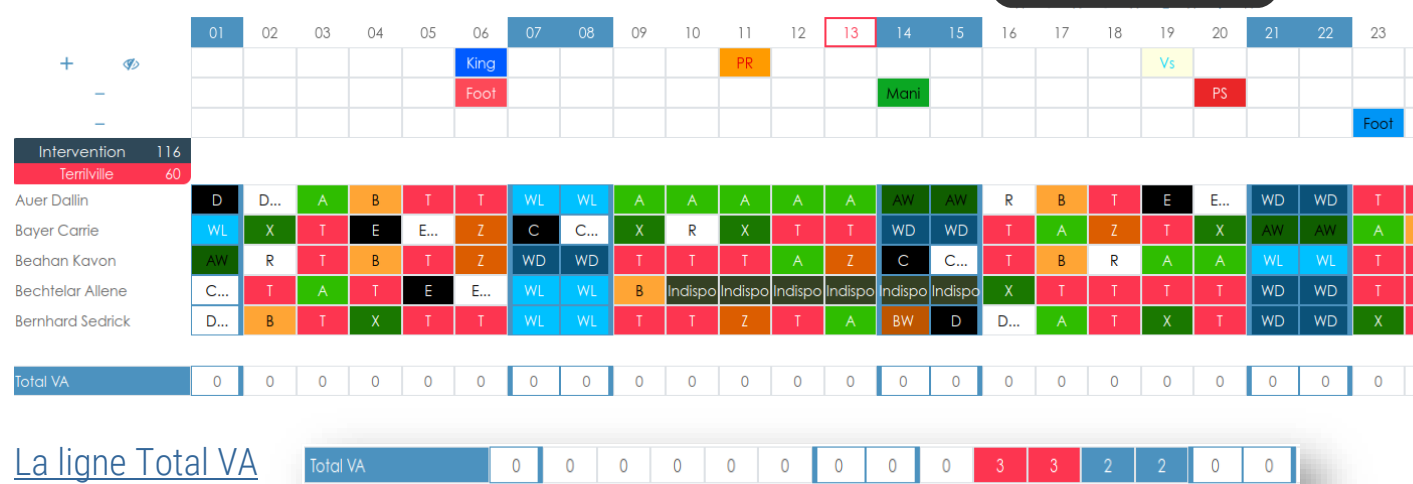

La ligne total VA indique le nombre de personnes en congé par jour pour une section. Ces cellules peuvent se colorer en rouge pour signaler un dépassement du nombre de personnes en congé paramétré dans les paramètres généraux (page 42 : Gestion des sections).

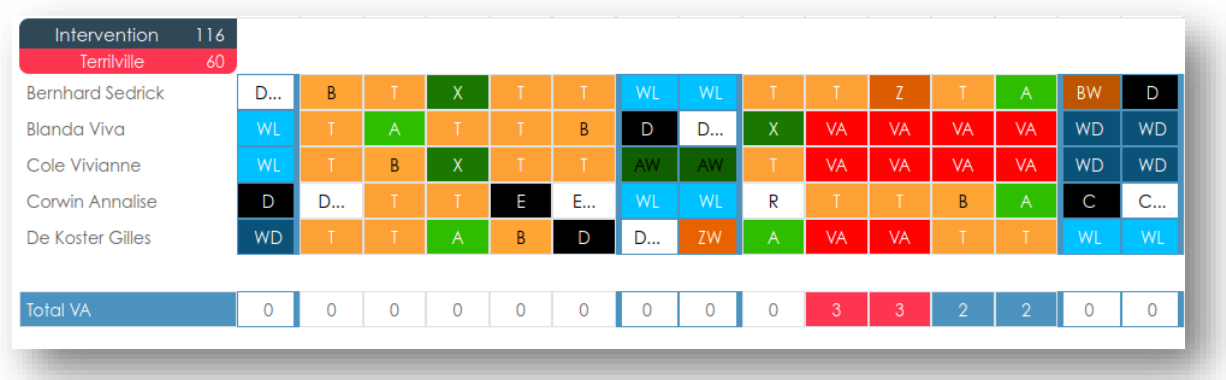

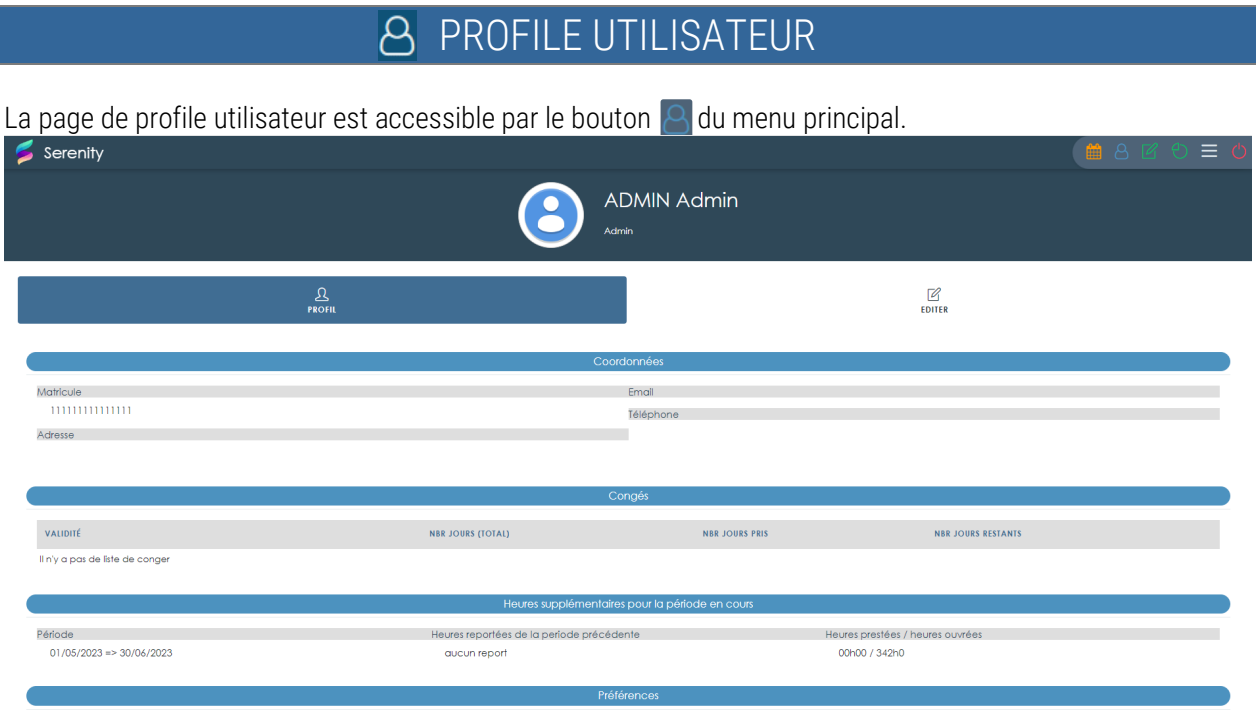

<span id="page-37-0"></span> $\overline{\phantom{a}}$ 

Sur cette page, se trouvent les informations principales de l'utilisateur connecté : ses coordonnées, sa situation en termes de congés, le nombre d'heures affectées pour la période en cours ou encore son quota d'heures de nuits pour l'année. Ces informations sont modifiables à partir de l'onglet éditer, où l'on retrouve également la possibilité de modifier son login et son mot de passe.

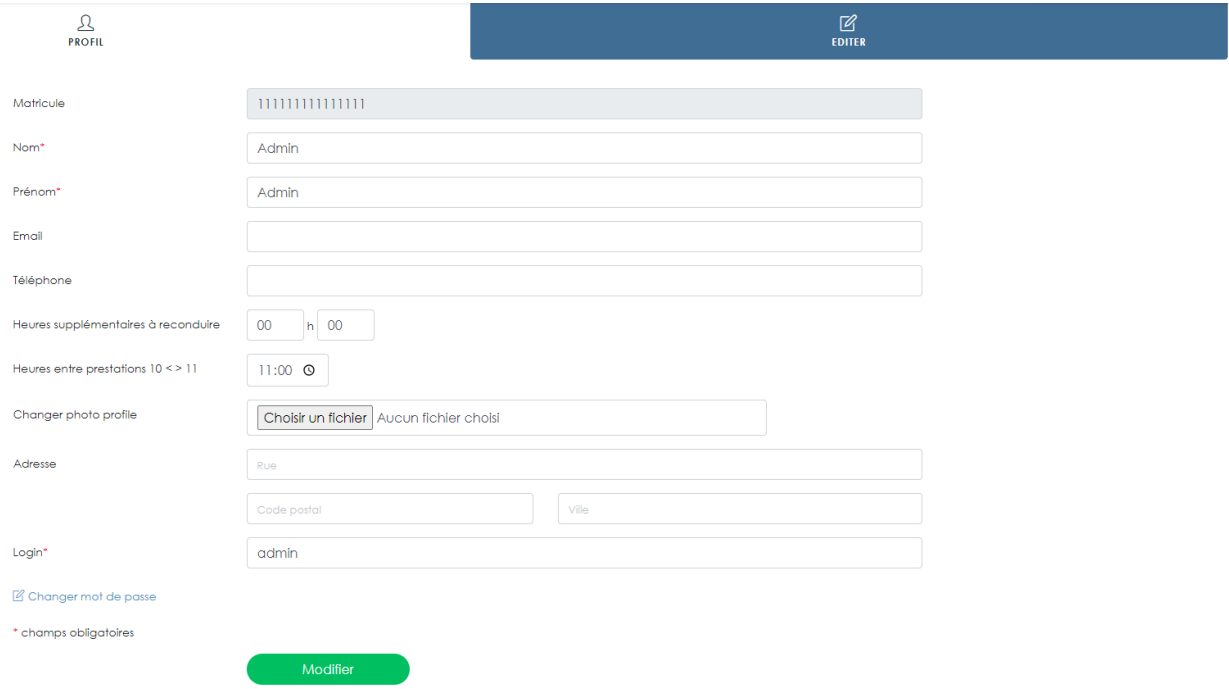

# **S** ANNUAIRE

<span id="page-38-0"></span>La page « Annuaire » est accessible à partir du bouton **dans le menu principal.** 

Cette page affiche une liste de tous les utilisateurs enregistrés dans l'application. Elle donne quelques informations utiles aux utilisateurs standards : nom, prénom, section, sous-section, grade/fonction et numéro de téléphone des collègues.

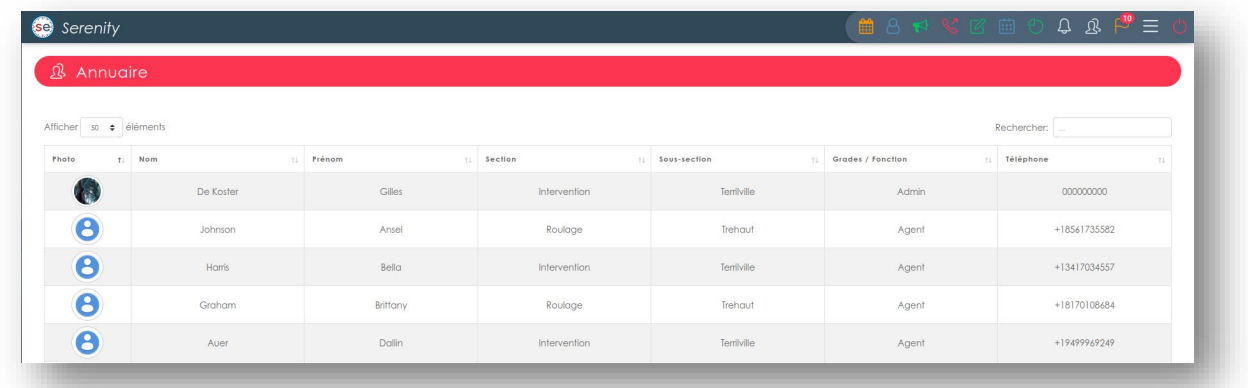

Note : Cette fonction peut être désactivée par le menu de paramétrage (page 7 : Gestion des utilisateurs).

# ENCODAGES

<span id="page-39-0"></span>La page « Encodages » est accessible à partir du bouton  $\Box$  du menu principal.

Cette page propose plusieurs outils d'encodage dit « de masse ». Elle permet d'affecter à un ensemble de personnes sur une période déterminée une prestation, un cycle de prestation, une mosaïque, des vacances annuelles ou encore de supprimer des prestations. Ces fonctionnalités rendent l'encodage des prestations dans le planning beaucoup plus rapide.

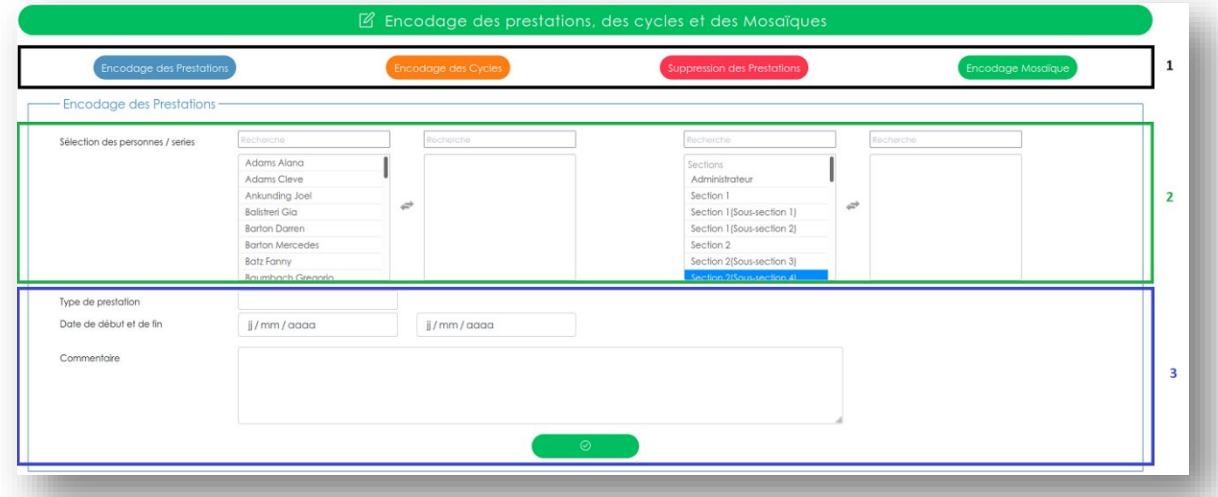

1 : Ce cadre est composé de plusieurs boutons permettant de charger les différents formulaires d'encodages :

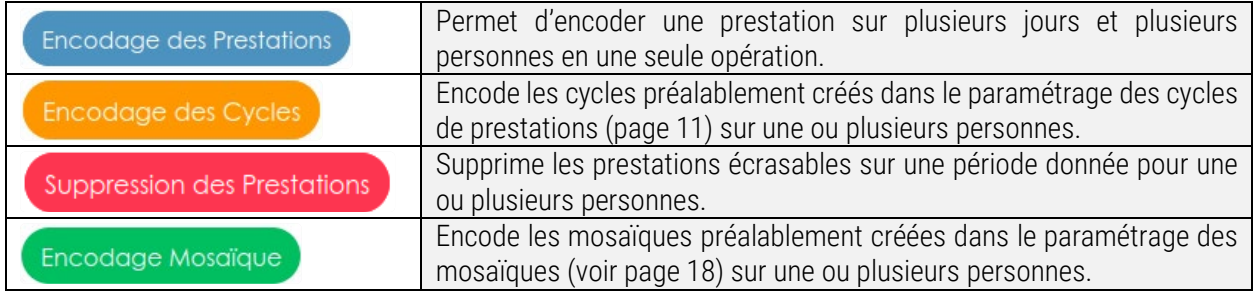

- 2 : La partie sélection des personnes est commune à l'encodage des prestations, l'encodage des cycles de prestations, la suppression de prestations et la mosaïque. Elle permet de choisir parmi les utilisateurs, ceux qui seront impactés par l'encodage ou la suppression.
- 3 : Cette partie accueille les différents formulaires d'encodage et le bouton de validation. Les champs de saisies sont vérifiés par le programme. Si une erreur dans le formulaire est présente lors de la validation, un petit popup s'affiche pour avertir l'utilisateur.

Note : Chacune de ces fonctionnalités respecte la présence de prestations dites non-écrasables en survolant celles-ci sans les remplacer. Pour remplacer une prestation non-écrasable, il faut passer par le module de modification avec vérification de la page principale. Une demande de confirmation est soumise avant chaque encodage.

# Formulaires d'encodages

#### **Encodage des Prestations**

Type de prestation : liste des différents types de prestations présents dans l'application

Date de début et de fin : permet de choisir la période de l'encodage

Commentaire : permet d'ajouter un commentaire public à chaque prestation créée.

#### Encodage des Cycles

Date de début et de fin : permet de choisir la période que couvrira le cycle.

Cycle : liste des cycles créés dans l'application.

Réaffectation : permet de définir si la mosaïque va réattribuer les prestations qu'elle n'aurait pas pu placer

- Automatique : active ou désactive la réaffectation
- Coller week-ends : permet de ne pas séparer les week-ends
- Groupes : va de préférence réattribuer aux personnes d'un même groupe
- Absences : va réattribuer les prestations de type absence
- Nombre de personnes pour le cycle : permet de définir a combien de personne d'un même groupe le cycle va être attribué).

Groupes : permet de définir par quelle semaine commence quelle groupe.

Suppression des Prestations

Date de début et de fin : permet de choisir la période de suppression.

#### Encodage Mosaïque

Les mosaïques permettent d'affecter un ensemble de prestations définies dans le menu de paramétrage (voir page 18). Pour affecter plusieurs mosaïques différentes aux mêmes membres du personnel (conseillé quand les mosaïques deviennent trop grandes) sans effacer la précédente, veuillez bloquer les cellules de la période avec un cadenas afin de garder provisoirement les prestations dans un état non-écrasable. Si vous encodez plusieurs fois la même mosaïque aux mêmes personnes après avoir bloqué les cellules, la mosaïque détecte les prestations et suites de prestations déjà présentes.

Date de début et de fin : permet de choisir la période que couvrira la mosaïque

Mosaïque : liste des mosaïques créées dans l'application

Tenir compte des binômes : permet à la mosaïque de respecter les binômes.

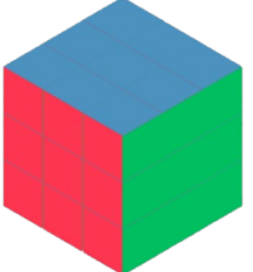

# **D** ANALYSE

<span id="page-41-0"></span>Le module d'analyse est accessible via le bouton  $\Box$  du menu principal.

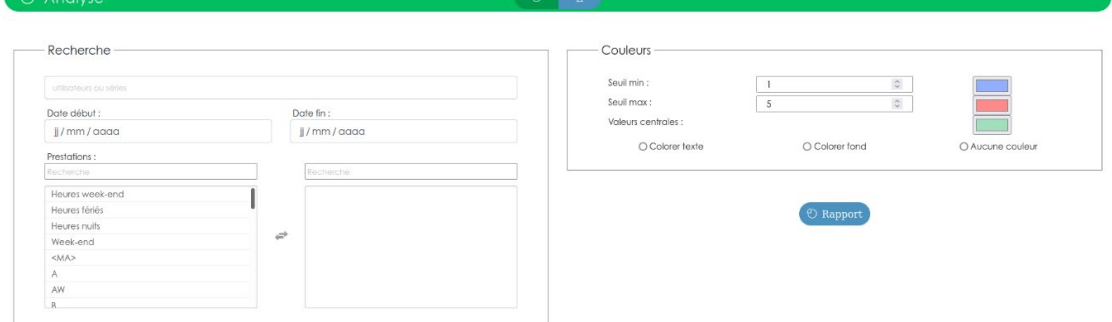

Ce module permet de contrôler l'équité des affectations afin de répartir la charge de travail.

Il est composé de deux formulaires : celui de gauche définit la période, les personnes et les prestations à observer ; et celui de droite permet de mettre en évidence les cellules par coloration du texte ou du fond selon les limites encodées.

Ci-dessous : une analyse effectuée sur le groupe « Intervention » pour le mois d'aout 2021 sur les prestations A, B, C, D, E, T, X, Z.

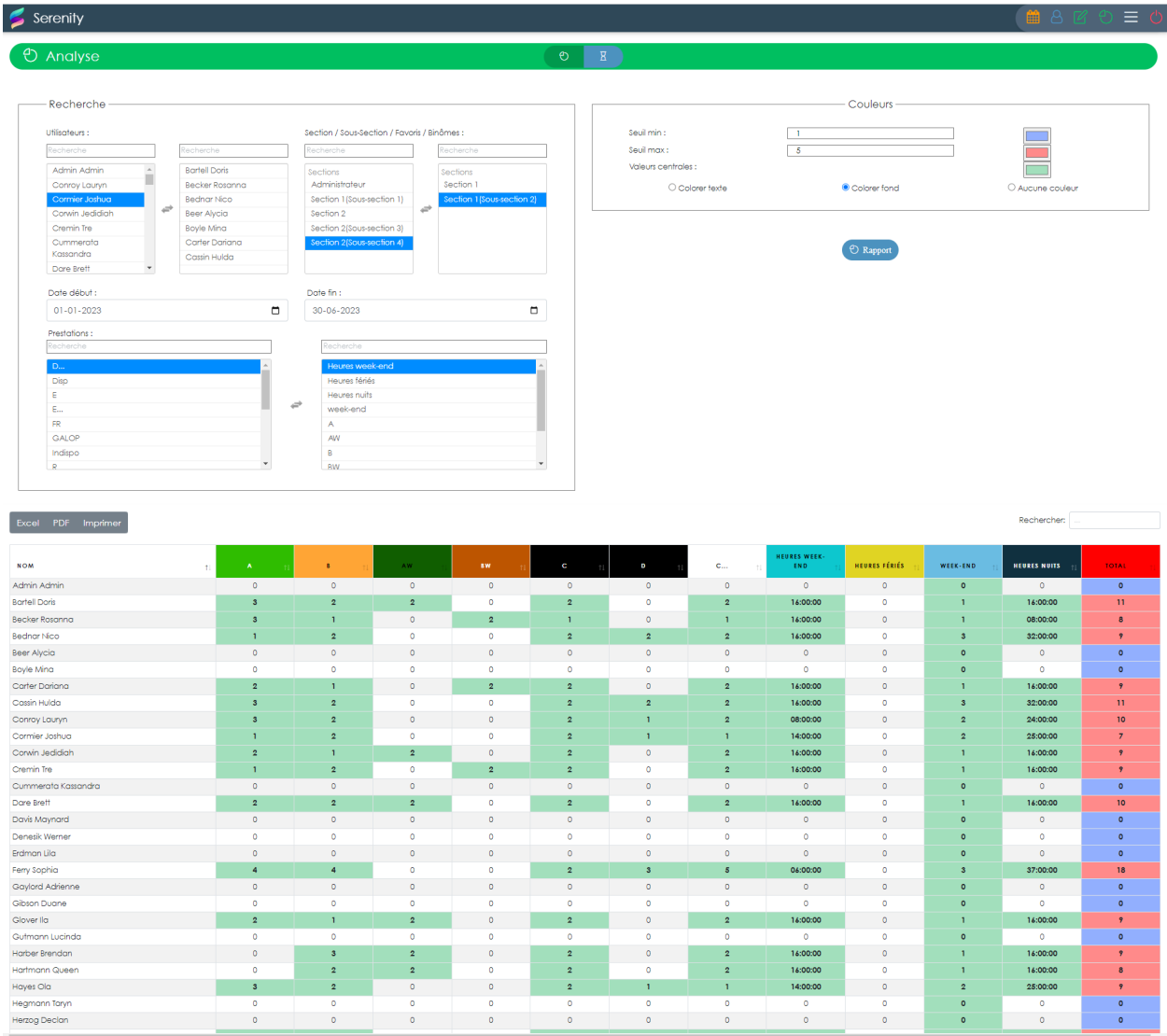

Les lignes du tableau correspondent aux utilisateurs, et les colonnes aux prestations sélectionnées. Plusieurs fonctions d'affichages, de tris et de recherches sont disponibles pour faciliter la prise de décision. Chaque colonne est également interchangeable avec les autres.

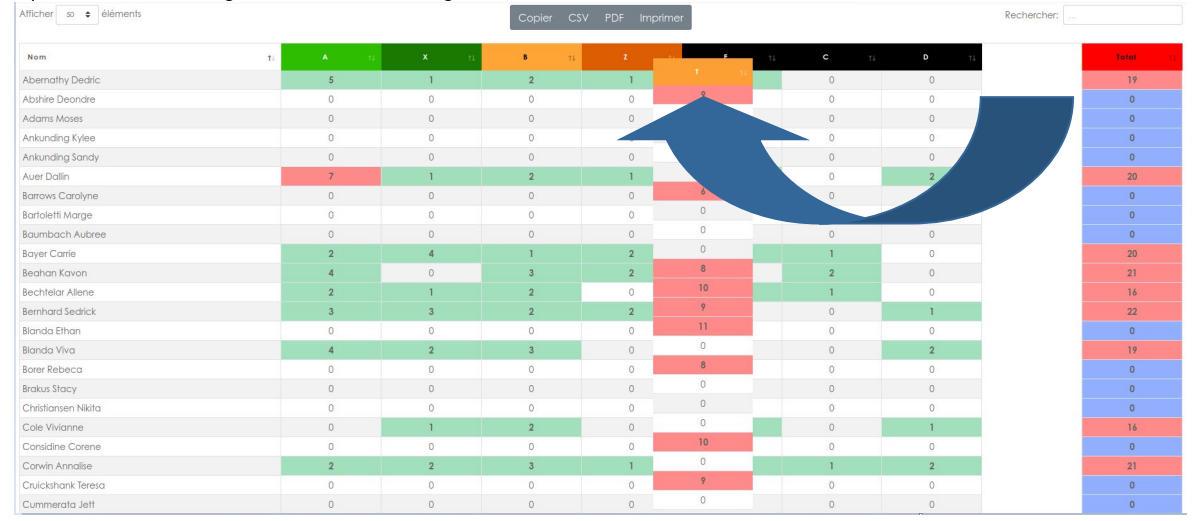

# GALOP IMPORT / EXPORT

<span id="page-43-0"></span>L'Import / Export de l'application est accessible par le biais du bouton (GALOP)

Les formulaires permettent d'affiner la sélection des prestations à importer ou exporter de GALoP vers Serenity ou de Serenity vers GALoP. Pour être reconnues par les formulaires, les prestations doivent posséder une clé d'activité. (voir la section sur la gestion des types de prestations page 12).

# De Serenity vers GALoP

La génération du fichier se fait en fonction des personnes sélectionnées, de la période et des prestations choisies (les prestations présentes dans le cadre doivent posséder une clé d'activité).

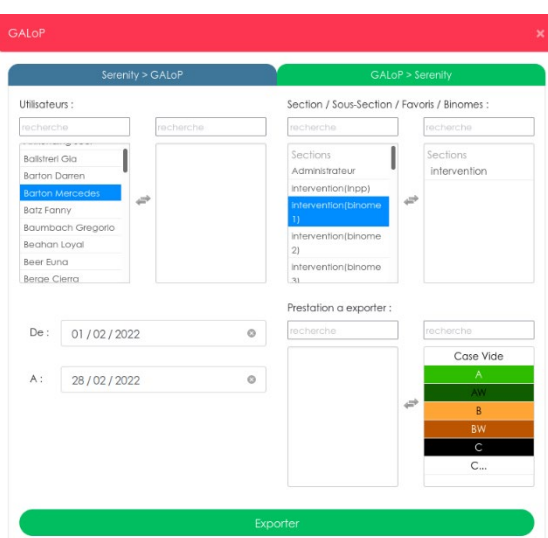

Pour valider le formulaire : cliquez sur « Exporter ». Un fichier Excel est alors produit par l'application. Ce fichier peut être envoyer dans GALoP.

Dans GALoP, pour importer : cliquez sur la flèche vers le bas (voir image ci-dessous)

Sélectionnez le fichier généré par Serenity et importez.

# De GALoP vers Serenity

#### D'ABORD DANS GALOP

#### À partir des rapports BIRT (AGE\_PRE\_006)

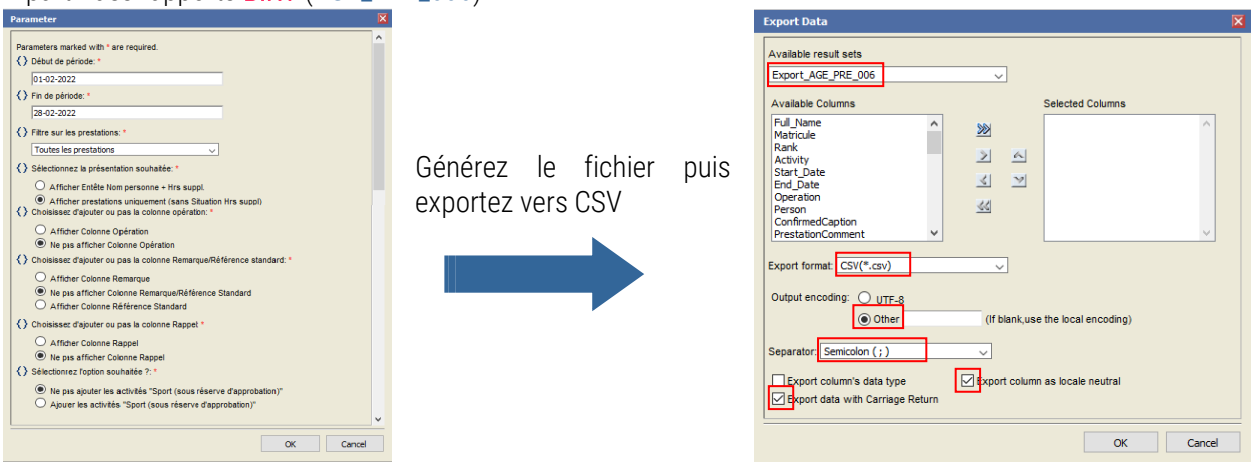

Sélectionnez Export\_AGE\_PRE\_006, et faites passer toutes les cellules du côté droit. Choisissez le format CSV et cochez "Other" avec comme séparateur le ";" (point-virgule). Cochez les cases comme indiqué sur l'image ci-dessus, puis validez en cliquant sur OK. GALoP va alors générer le fichier d'import que vous pourrez récupérer dans Serenity.

#### PUIS DANS SERENITY

Veuillez sélectionner le ficher généré par GALoP. Serenity vous propose d'affiner l'import par son formulaire : Vous pouvez sélectionner les utilisateurs, la période et les types de prestations qui seront impactés par l'import du ficher (les types de prestations doivent posséder une clé d'activité).

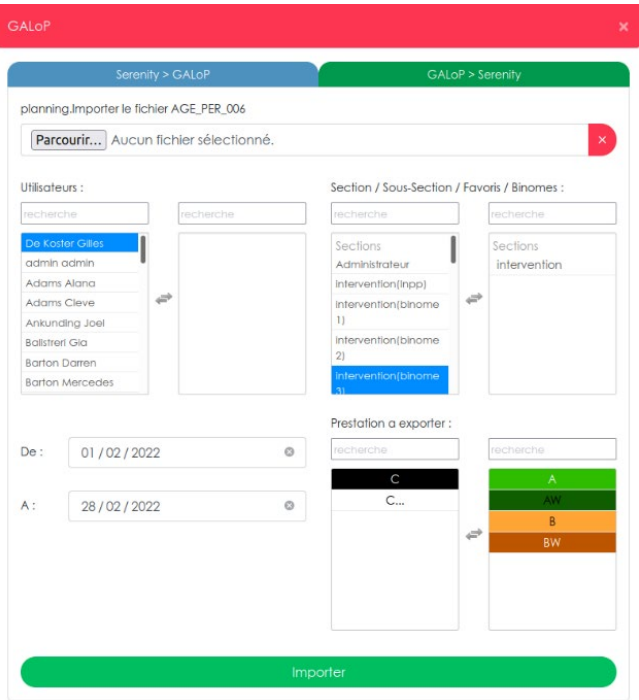

Le comportement de l'import est différent selon la période sélectionnée dans le formulaire. En effet les prestations déjà effectuées dans GALoP ne possèdent plus de type d'activité mais les détails des tâches que l'utilisateur aura enregistrés. L'import des prestations de GALoP vers Serenity dans le passé aura donc pour effet de changer les heures de prestations si les heures prévues et les heures effectués sont différentes. Les prestations mises à jour sont complétées dans les commentaires par le détail des rapports enregistrés par l'utilisateur. Si aucune prestation n'était prévue pour cet utilisateur à cette date, l'import créer une prestation spéciale (GALoP) qui possède toutes les informations utiles pour pouvoir modifier le type de prestation dans Serenity afin de garder une certaine cohérence dans les informations importées et les contrôles d'équités. Pour l'import dans le futur, la prestations spéciale GALoP n'est utilisée que lorsqu'il y a plusieurs types d'activités encodées sur une même journée.